# 临床试验项目管理系统(CTMS)

# 用户操作手册

SAE 管理

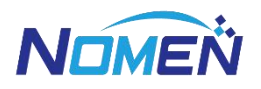

北京诺铭科技有限公司

二〇二一年五月

## 目录

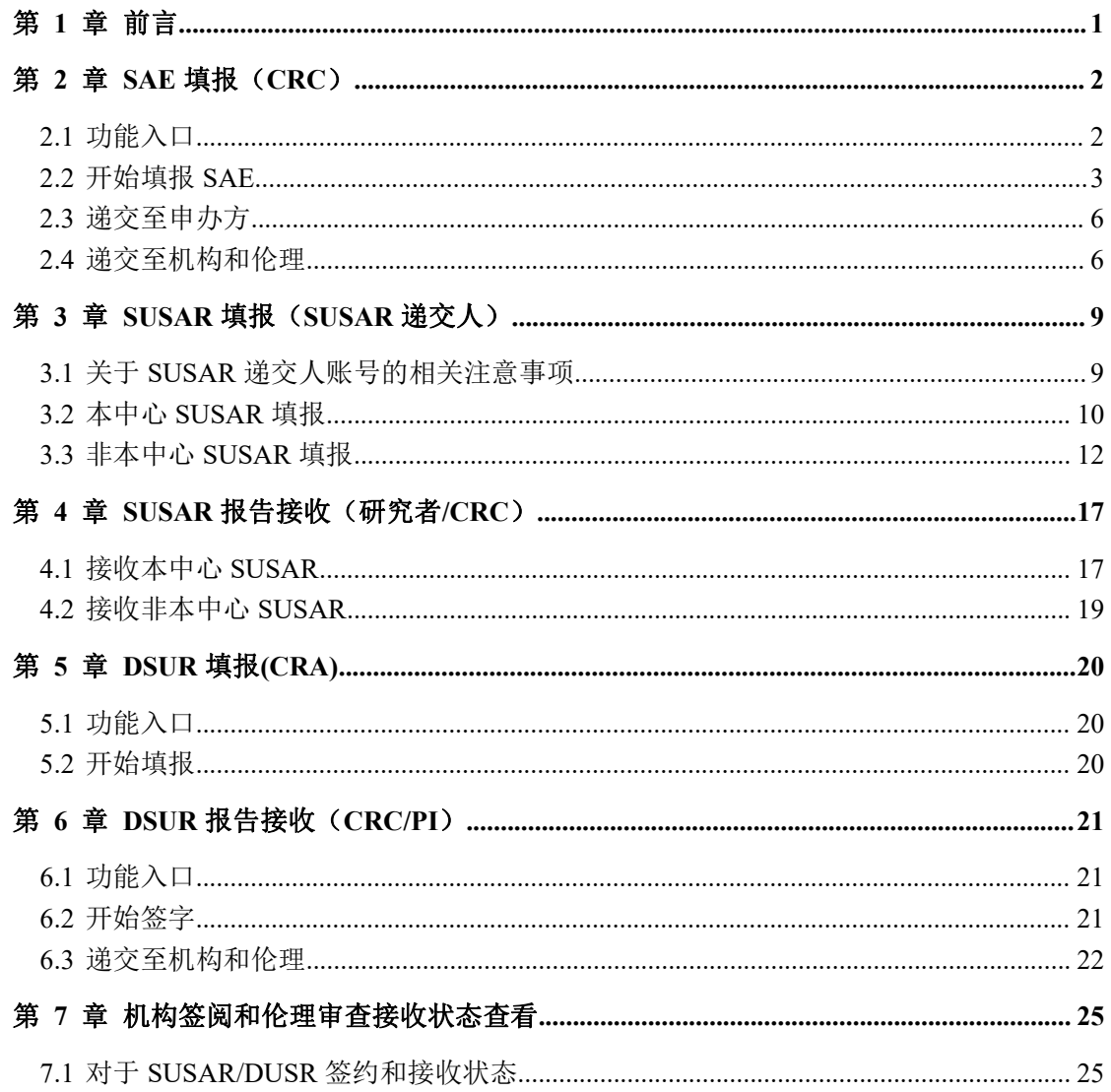

## <span id="page-2-0"></span>第 **1** 章 前言

本文件为临床试验项目管理系统用户操作手册:

1) 本手册的适用对象为"CRA, CRC, 研究者, SUSAR 递交人";

2) 本手册标注"★"为重点关注。

## <span id="page-3-0"></span>第 **2** 章 **SAE** 填报(**CRC**)

## <span id="page-3-1"></span>2.1 功能入口

进入 SAE 填报页面:【试验管理→SAE 管理→SAE 填报】。

下图选择试验项目,点击右上角【新建】按钮,弹出新建报告页面:

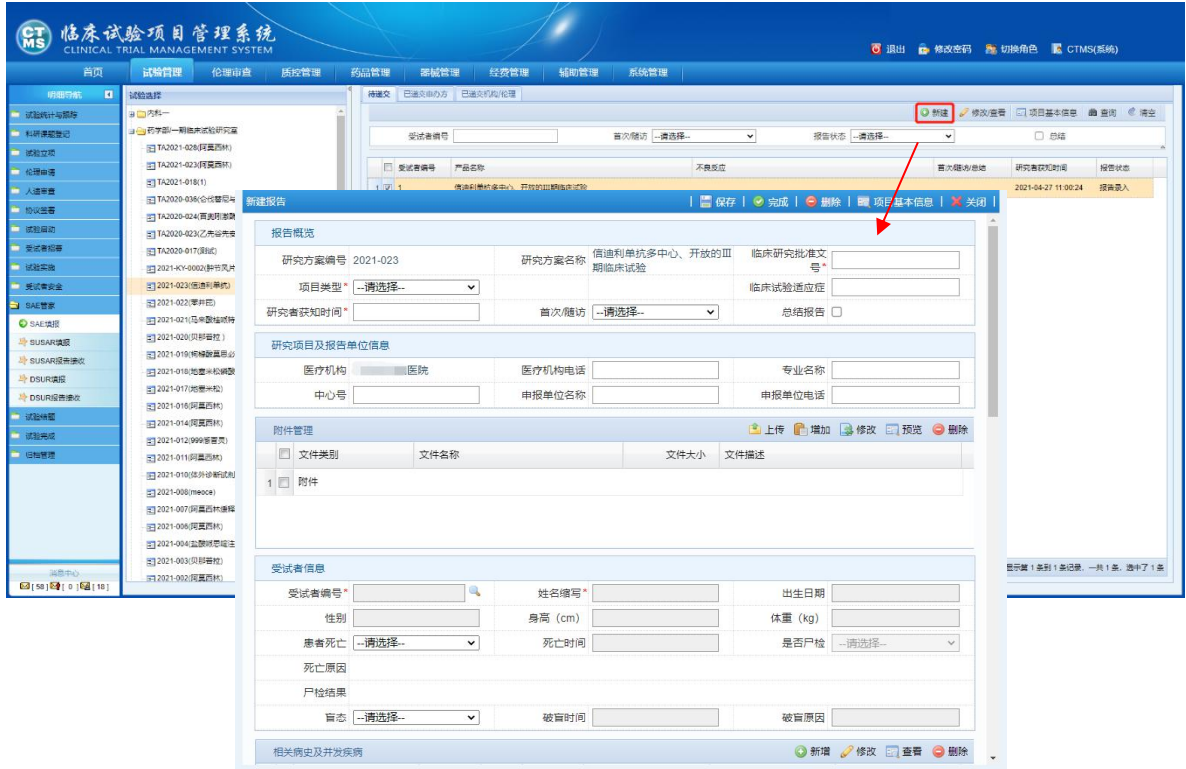

### <span id="page-4-0"></span>2.2 开始填报 SAE

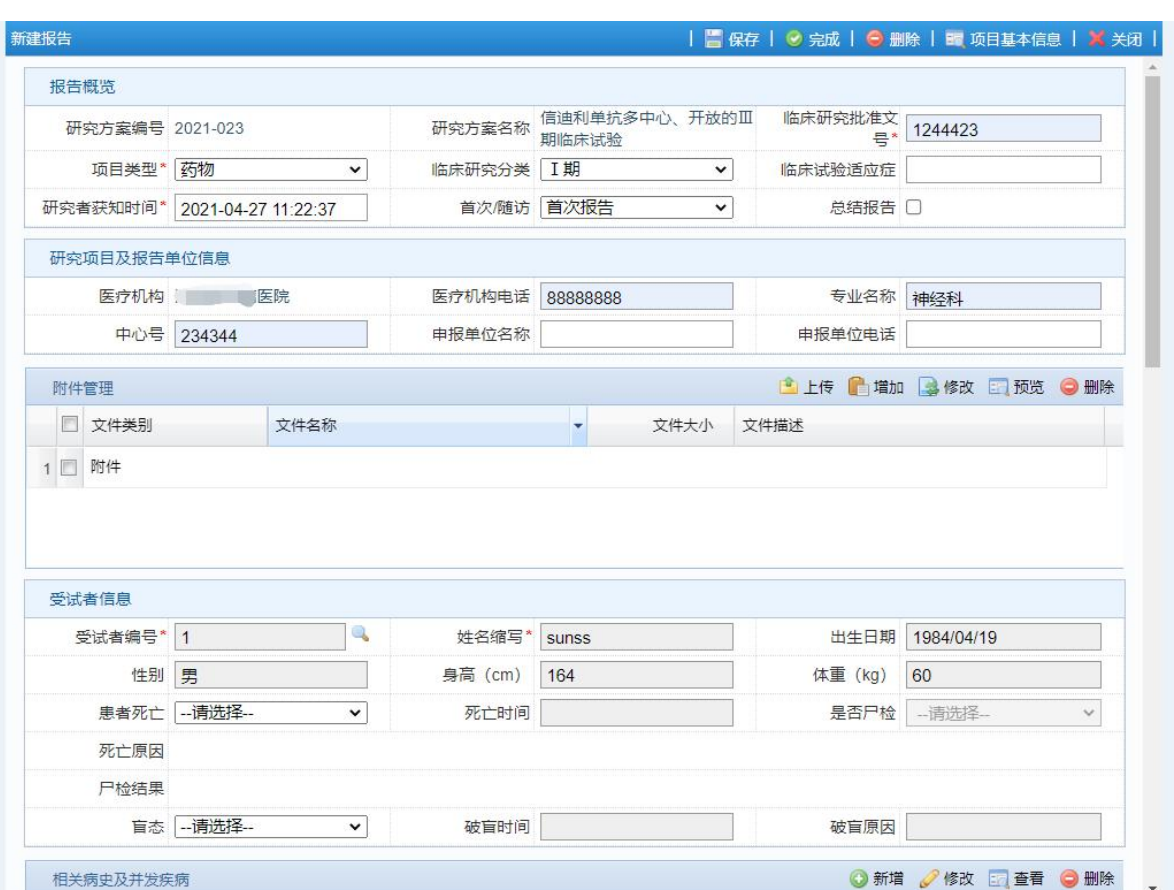

2.2.1 填写项目相关信息,选择受试者。

注意: 申报单位名称请填申办者单位名称, 申报单位电话请填申办者单位电话。

#### 2.2.2 填写其他信息

填写相关病史及并发疾病、相关既往用药史、产品信息、严重不良事件信息、研 究者评价、相关实验室检查及严重不良事件描述。

其中【产品信息】和【严重不良事件信息】填报完成之后, 在【研究者评价】处 点击【计算】按钮,即可将产品信息和严重不良事件自动对照,研究者可以在此处对 SAE 与试验产品的关系给出初步的判断。(下图)

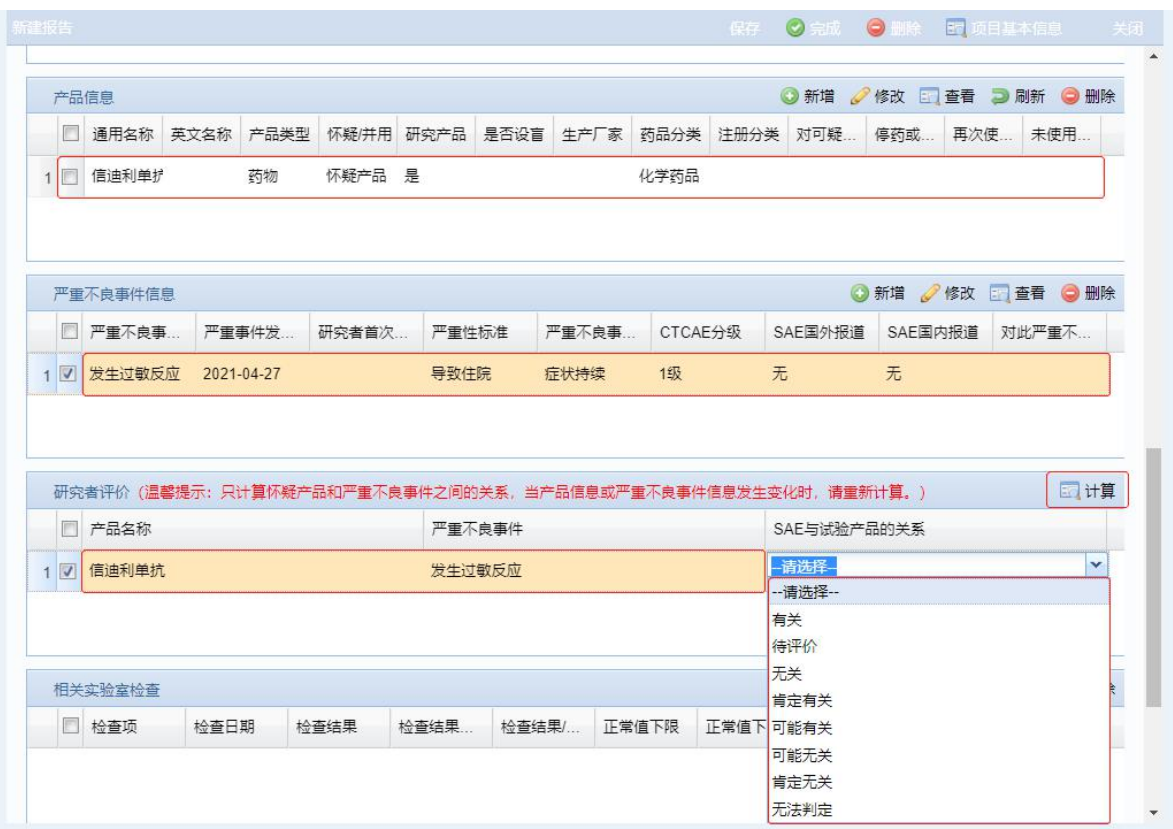

请注意根据方案要求,选择合适的评价,如:方案规定使用两分法的,选择"有 关/无关";方案规定五分法的,选择"肯定有关/可能有关/无法判断/可能无关/肯定无 关"。方案未规定的,研究者应和申办方商定,商定使用"两分法"还是"五分法", 商定后不应任意改变。原则上用药后发生 SAE 的, 一般不选择"肯定无关"。

填写完成之后点击右上角【完成】按钮。

#### 2.2.3 完成后签字

#### 2.2.3.1 线下签字

导出 SAE 报告:点击导出选择导出格式。SAE 报告格式支持国家标准 **SAE** 表、 **E2B R3** 标准 **SAE** 表。选择格式之后,点击导出,即可导出电子版 SAE 表。申办方 如有自己的模板要求,递交申办方时,可选择申办方要求的模板递交(详见"2.3 递 交至申办方"),此处的报告仅为实现从系统上向机构/伦理的报告。

### 临床试验项目管理系统 用户手册 SAE TO SAE 管理

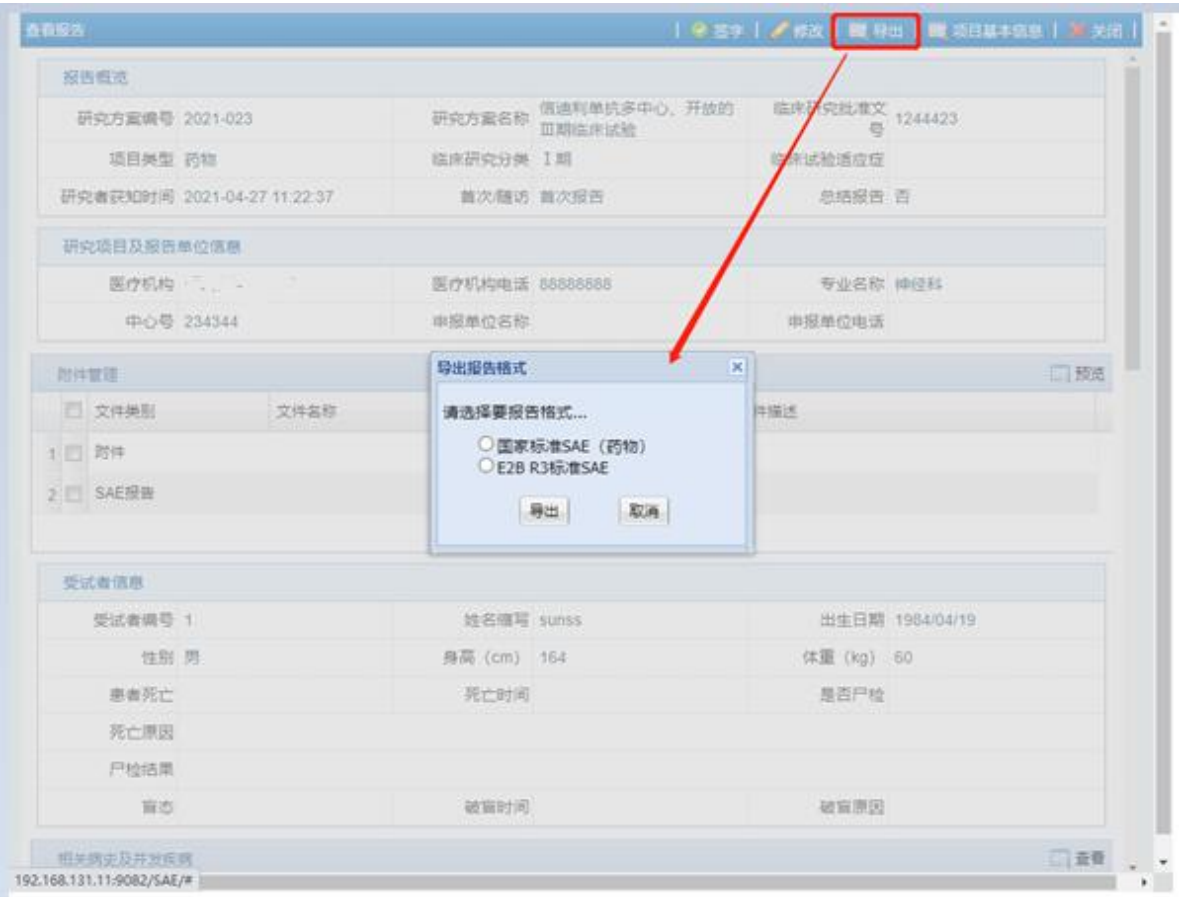

将导出的电子版 SAE 表打印出来签字,签字之后扫描成电子版。点击[上传 SAE 报告], 选择完成签字的报告扫描件, 点击【确定】, 完成附件上传。

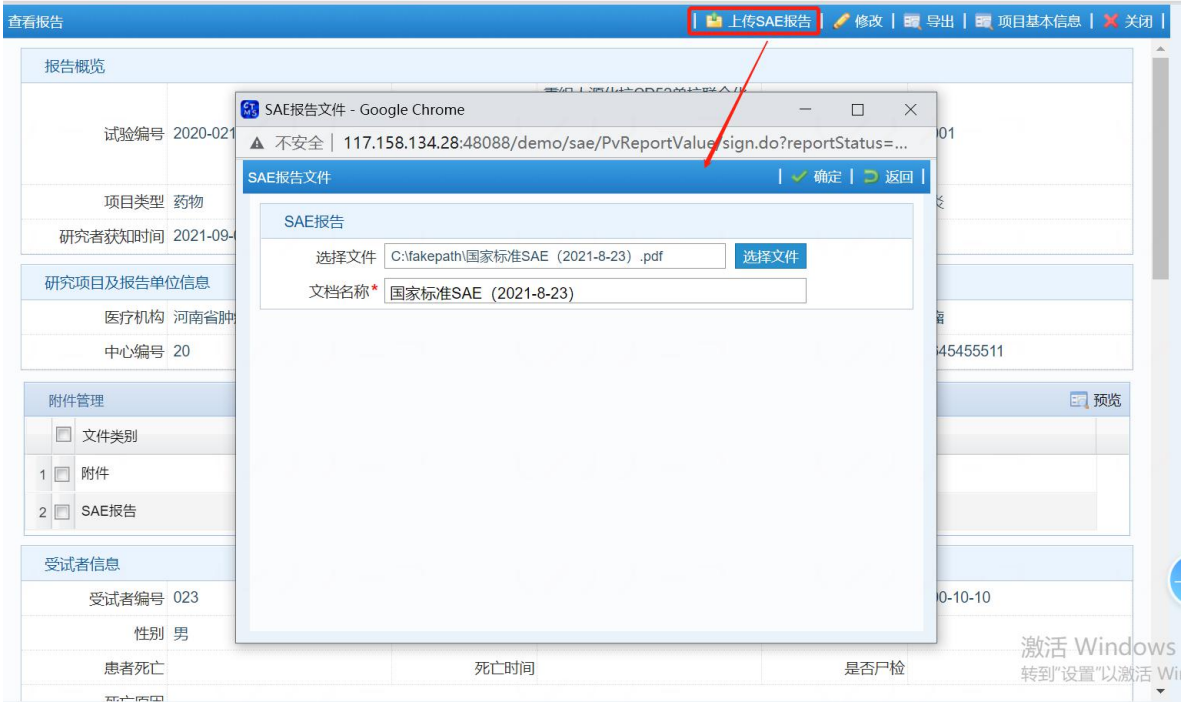

#### <span id="page-7-0"></span>2.3 递交至申办方

点击页面右上角【递交至申办方】,选择递交方式:线上递交、线下递交。点击 确定即可完成。

如果中心开通外网,且申办方使用的是太美的 eSafety 系统,则可以通过接口方 式直接递交 SAE 报告。此时,应选择"线上递交"。

如果没有外网或太美 eSafety 系统,可选择"线下递交",导出 SAE 报告递交至 申办方,如果申办方有自己的模板要求,也可使用申办方自己的模板。此处选择"线 下递交"仅为实现系统上完成递交流程。

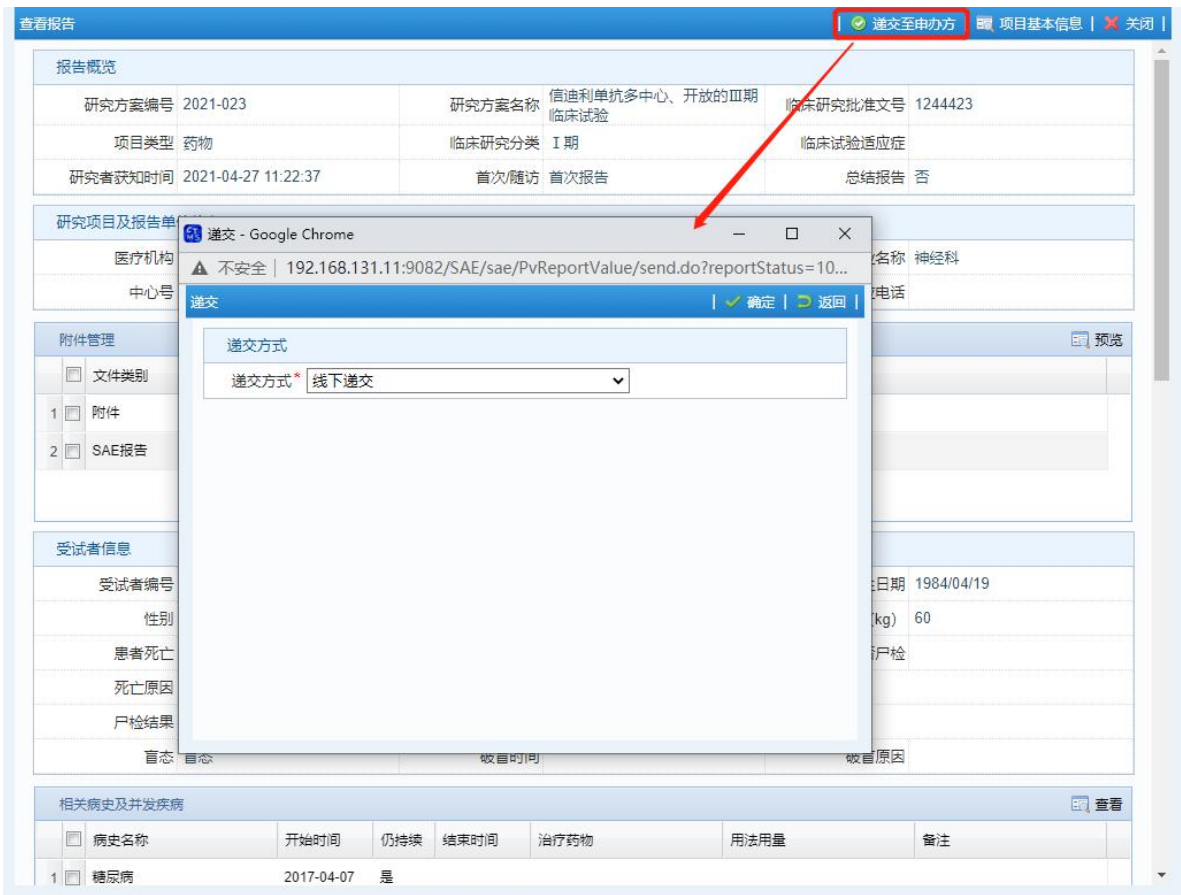

### <span id="page-7-1"></span>2.4 递交至机构和伦理

功能入口:试验管理→SAE 管理→SAE 填报→已递交至申办方,选择已经递交完 成的信息,点击递交至机构,跳转到申请界面。

药物 SAE 系统只递交机构,器械的 SAE 系统递交机构后,机构完成签阅后,系统 递交给伦理。如下图:

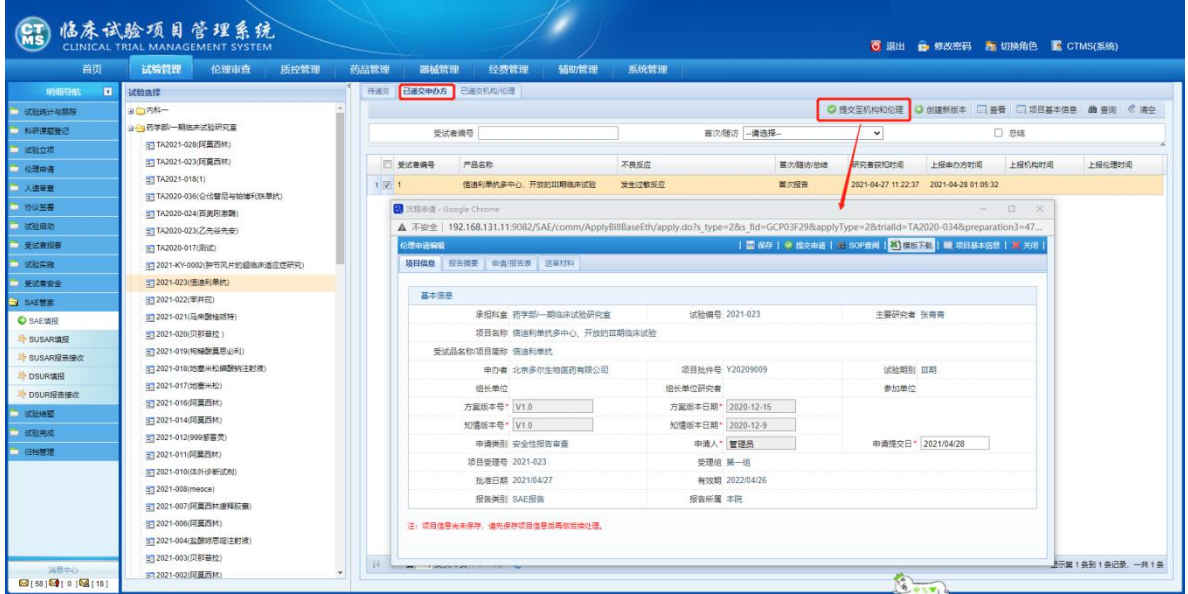

逐项检查/补充【项目信息】、【报告摘要】、【送审材料】、【申请报告表】,对需要 完善的内容补充完善(标星号的是必须填写的,不完成填写则无法提交),每个页面 完成,均需要点击保存,保存后继续填写下一个页面。

其中, SAE 报告会自动关联到送审材料中, 如下图:

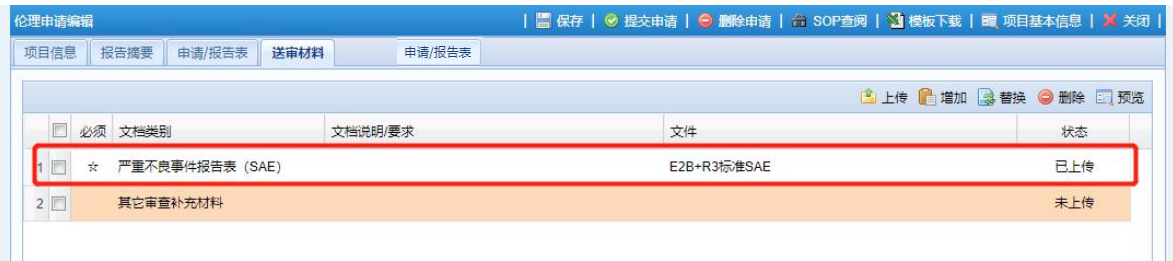

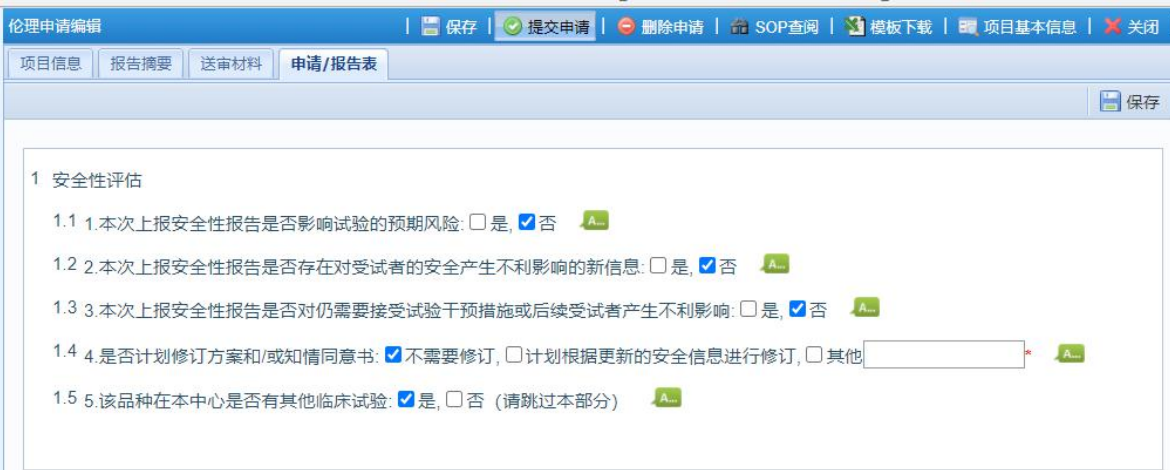

【申请/报告表】需要填写,认真填写完成后点击保存。如下图:

完成【项目信息】、【报告摘要】、【送审材料】、【申请报告表】的填写和核对后,

点击提交申请,提示"确定提交申请吗?提交后不能再修改",点击确定即可。

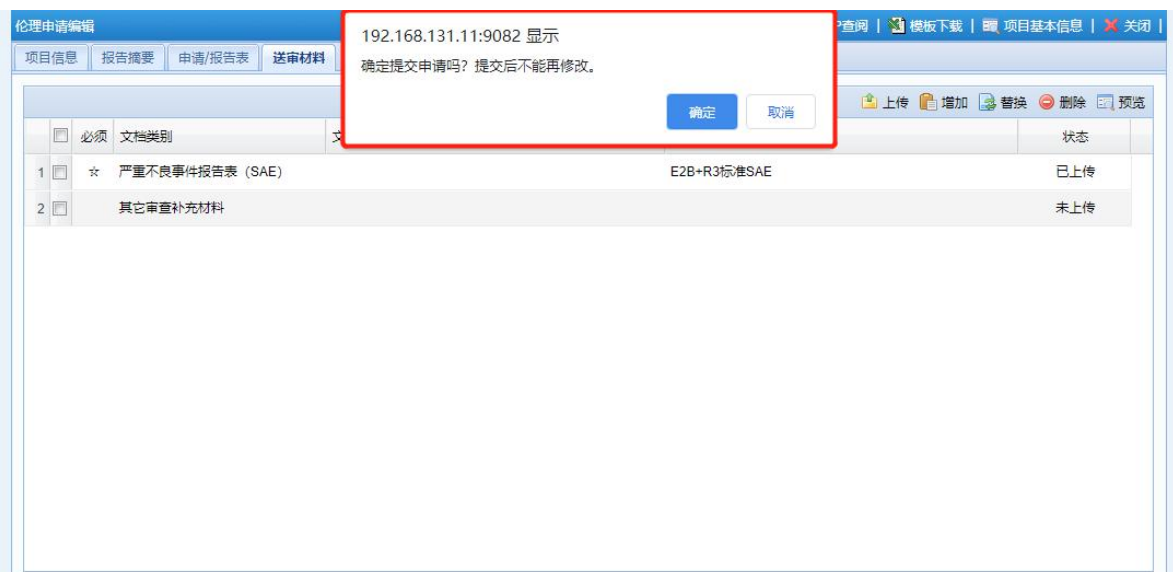

## <span id="page-10-0"></span>第 **3** 章 **SUSAR** 填报(**SUSAR** 递交人)

#### <span id="page-10-1"></span>3.1 关于 SUSAR 递交人账号的相关注意事项

所有SUSAR(某试验药物在境内、境外开展的所有临床试验中获知的全部SUSAR) 均需要向伦理委员会报告。需要向伦理报告的 SUSAR 均需要通过"SUSAR 递交人" 账号递交。递交 SUSAR 前, 需要申请"SUSAR 递交人"账号。需要保盲的 SUSAR

(<mark>本中心开展有该药物的设盲的临床试验</mark>),账号必须由申办方的非盲人员提交申请, 否则不予批准。不涉及保盲的 SUSAR(即,本中心未开展有该药物的设盲的临床试 <mark>验</mark>),可以由 CRA 申请"SUSAR 递交人"账号。

需要申请的,在 CTMS 注册 SUSAR 递交人账号,见《账号注册操作手册》。SUSAR 递交人注册并通过伦理审核后,即可开始递交"SUSAR"。

SUSAR 递交人在系统中填写的 SUSAR 申请,只能本人可见,非递交人(如 CRA/CRC)无查看权限,避免破盲,如下图。提交完成后,研究者(本中心所有参 加了该药物试验的 PI)及机构均能看到 SUSAR 信息, 即, 如果某一药物在本中心开 展了多项临床试验时,只要其中一个项目上报了 SUSAR,其他项目均会收到已提交 的通知。查看方法:【试验管理-SAE 管理-SUSAR 报告接收】, 选择需要杳看的项目。 但是机构及研究者无法知晓 SUSAR 来自于试验组或对照组,即不显示"是否与试验 药有关"。伦理除能看到 SUSAR 基本信息外,还能看到"是否与试验药有关",即知 晓 SUSAR 是试验组的还是对照组的。详见"3.3 非本中心 SUSAR 填报"。

<span id="page-10-2"></span>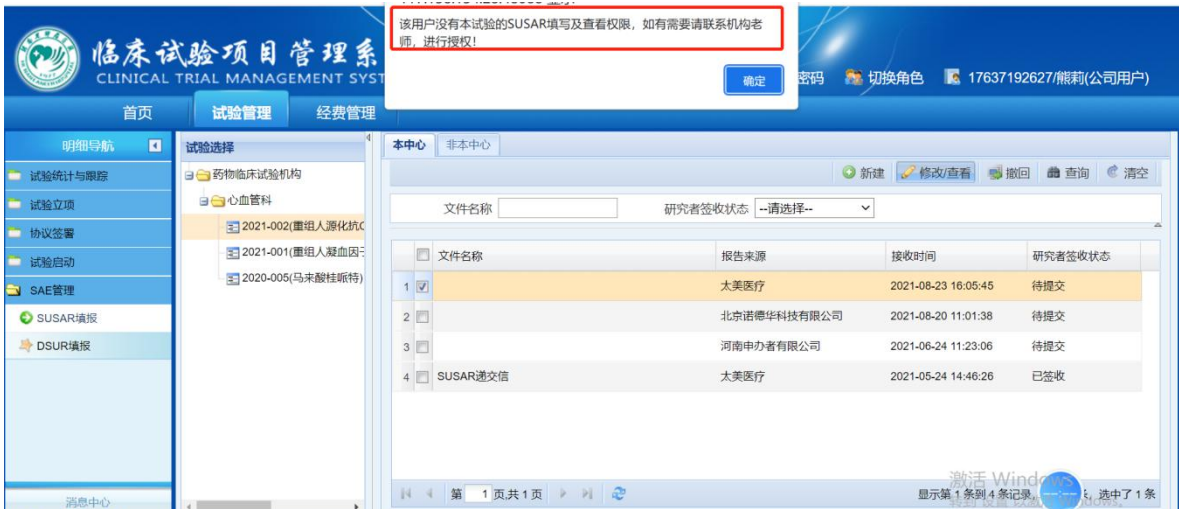

## 3.2 本中心 SUSAR 填报

#### 3.2.1 功能入口

进入 SUSAR 填报页面:【试验管理-SAE 管理-SUSAR 填报】, 有 2 个子页面: 【本中心】、【非本中心】,选择【本中心】页面点击【新建】新建 SUSAR。跳转到 SUSAR 申请填写页面,如下图:

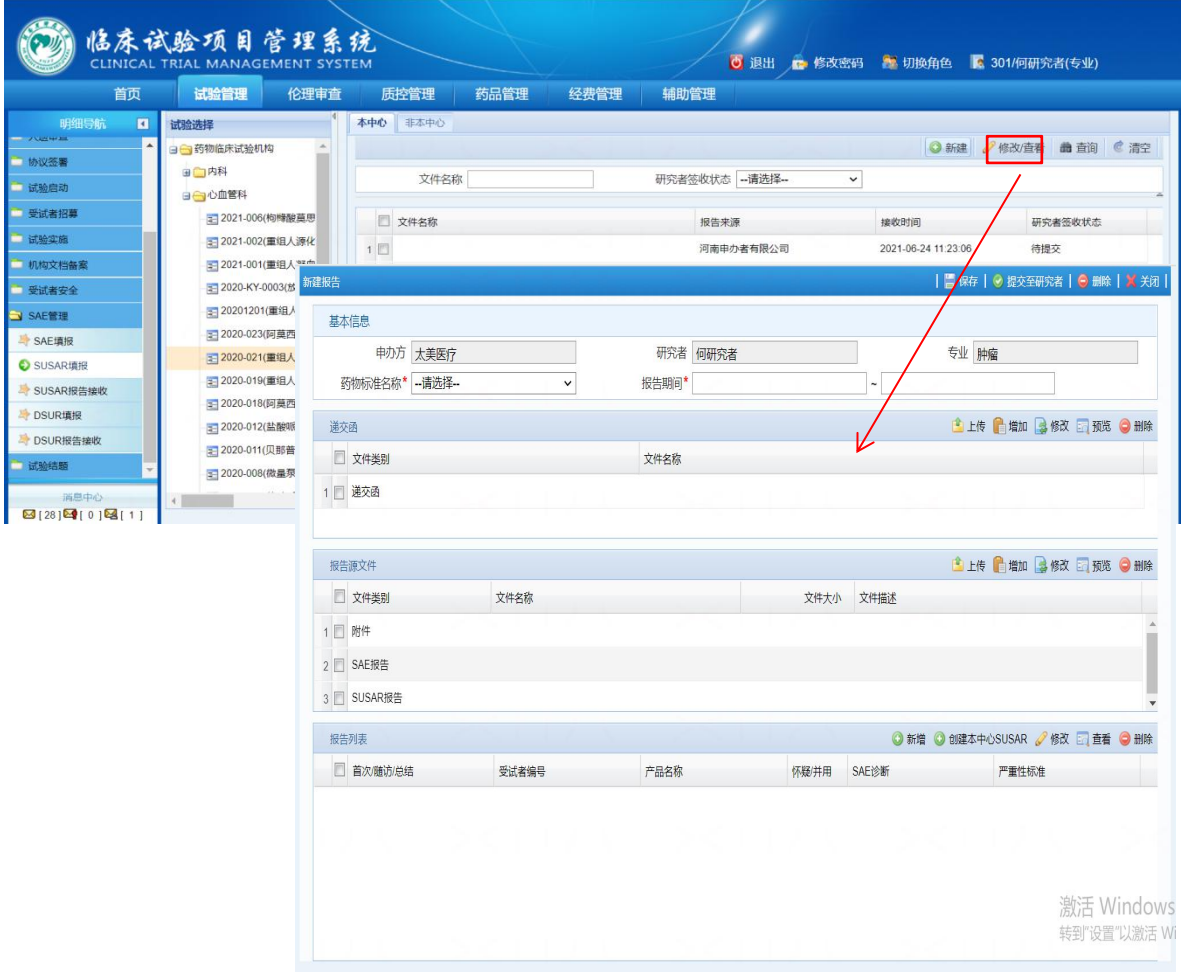

#### 3.2.2 填写 SUSAR

选择并填写 SUSAR 基本信息(药物标准名称、报告期间), 上传递交信, 以及 SUSAR 相关报告。如果该 SUSAR 是通过本系统填报 SAE 之后,被申办方确定为 SUSAR 的,点击【创建本中心 SUSAR】,会弹出 SAE 信息列表。可以直接选择需要 上报的 SAE, 点击【创建本中心 SUSAR】, 见下图:

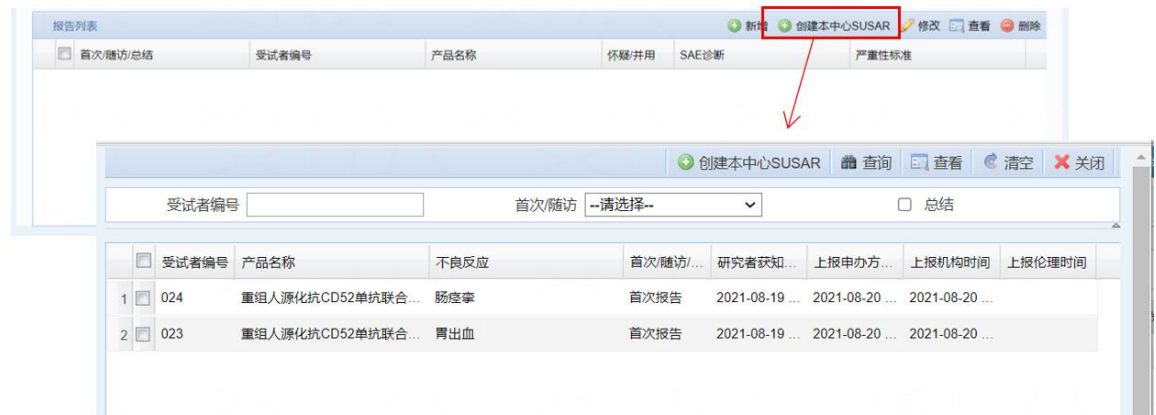

如果之前没有通过系统上报过 SAE, 选择【新建】, 完成填写后点击保存。

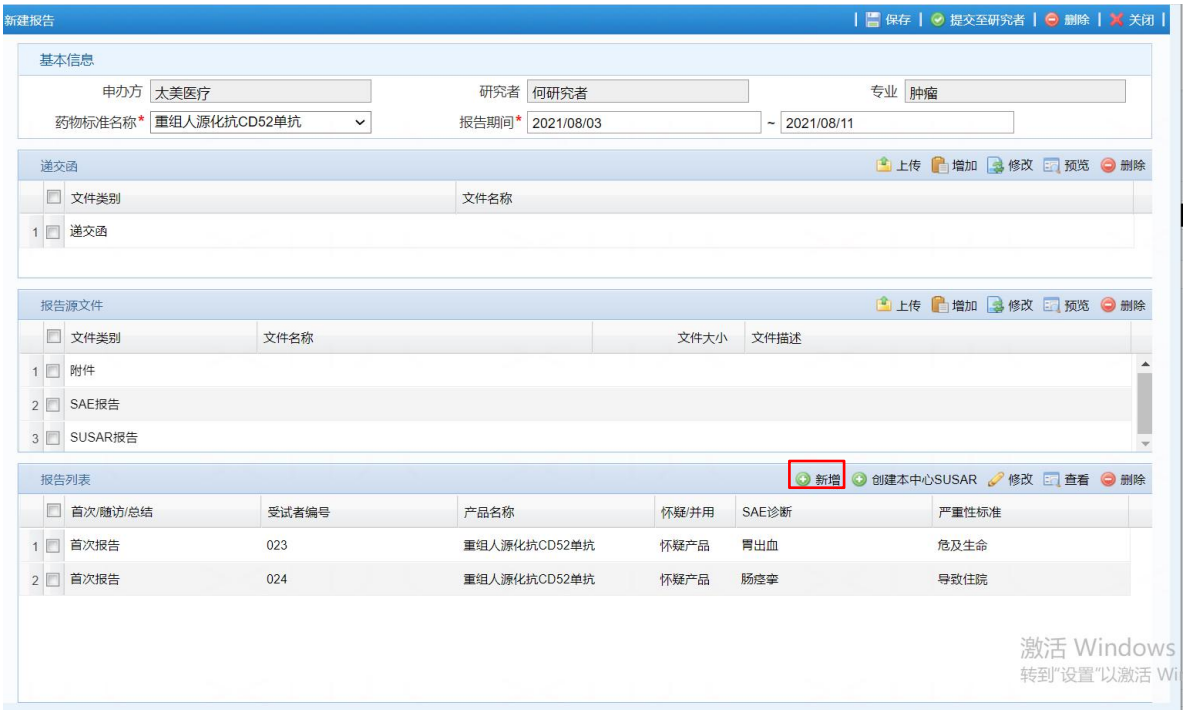

## 3.2.3 递交至研究者

报告填写完成之后,点击【提交至研究者】。至此 SUSAR 已递交至研究者。

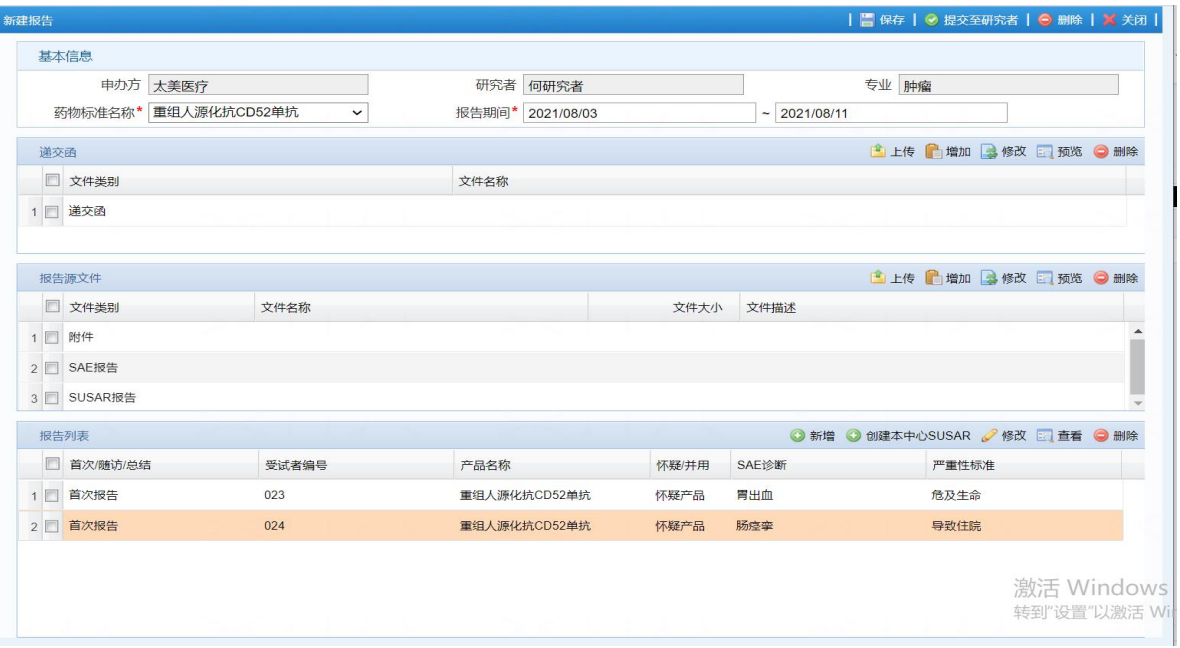

## <span id="page-13-0"></span>3.3 非本中心 SUSAR 填报

3.3.1 功能入口

进入 SUSAR 填报页面:【试验管理→SAE 管理→SUSAR 填报非本中心】。点击【非 本中心】子页面,点击【新建】按钮,弹出新建报告页面,如下图:

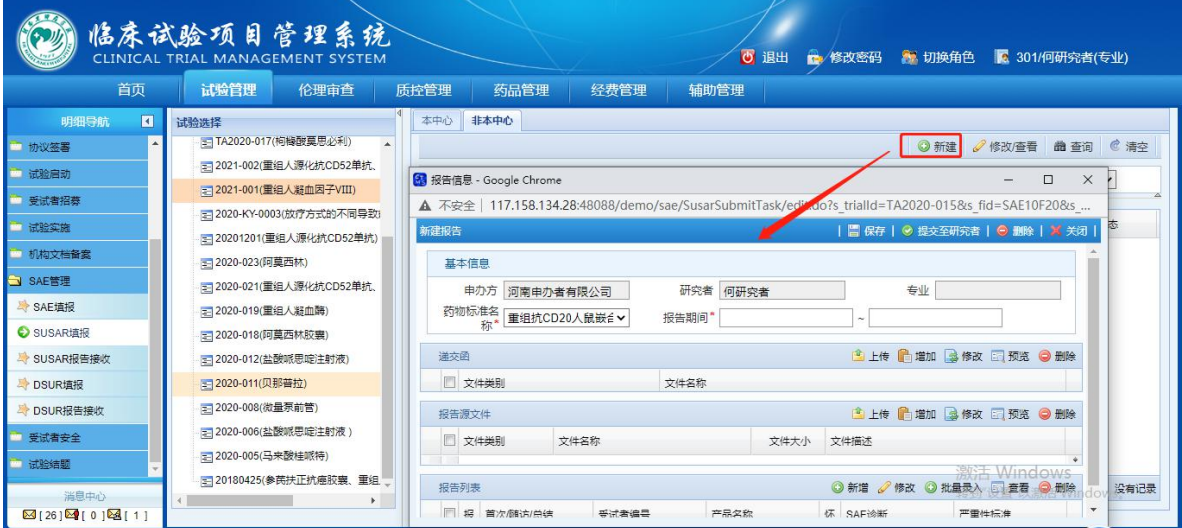

### 3.3.2 开始填报

填写【基本信息】(药物标准名称、报告期间), 在【报告源文件】点击【上传】 上传 SUSAR 报告(没有报告大小限制):

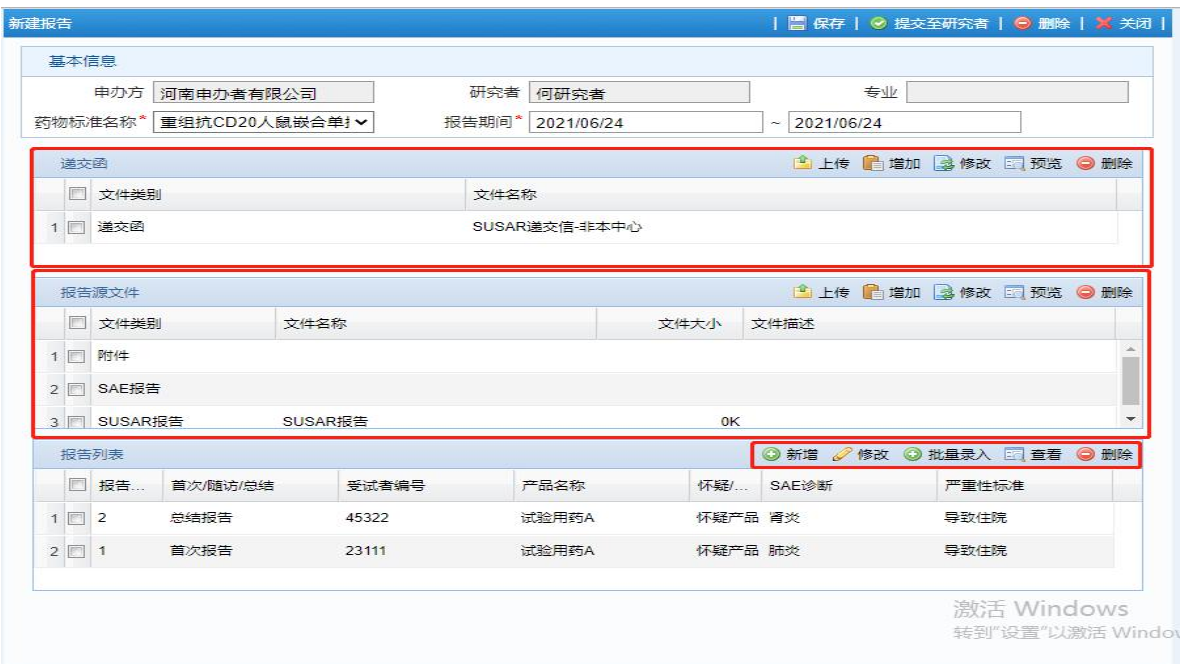

最后完成【报告列表】的提交:报告列表可以通过【新增】或【批量录入】完成 提交。如果仅有一条 SUSAR, 可以点击报告列表模块的【新增】按钮; 如果有多条 SUSAR,可以【新增】也可以点击【批量录入】按钮,填写报告概览信息。具体操作 如下:

【新增】:填写产品信息、严重不良事件信息。注意,其中"是否与试验药有关: 是/否",这个是揭盲后的数据,系统中设置为除递交人、伦理委员会成员之外的人不 可见。详见下图:

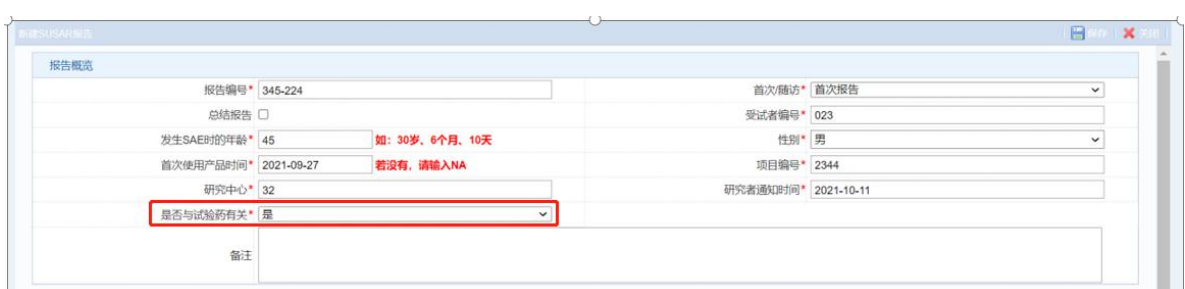

另外,如果是【新增】的 SUSAR, 需要点击【研究者评价】、【申办方评价】模 块处的【计算】按钮,来完成相关性的选择。如下图:

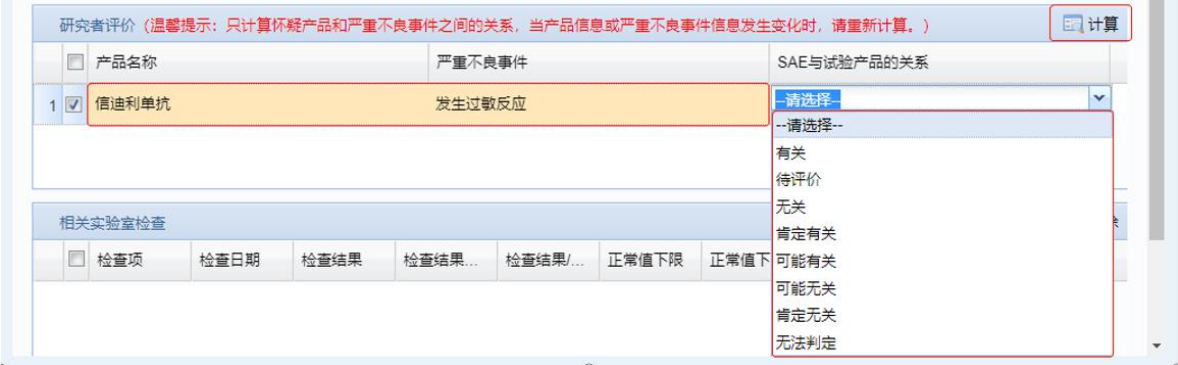

请注意根据方案要求,选择合适的评价,如:方案规定使用两分法的,选择"有 关/无关";方案规定五分法的,选择"肯定有关/可能有关/无法判断/可能无关/肯定无 关"。方案未规定的,研究者应和申办方商定,商定使用"两分法"还是"五分法", 商定后不应任意改变。原则上用药后的,一般不选择"肯定无关"。

【批量录入】: 使用 CTMS 系统批量导入模板, 完成 SUSAR 导入, SUSAR 条数 不限制。如下图:

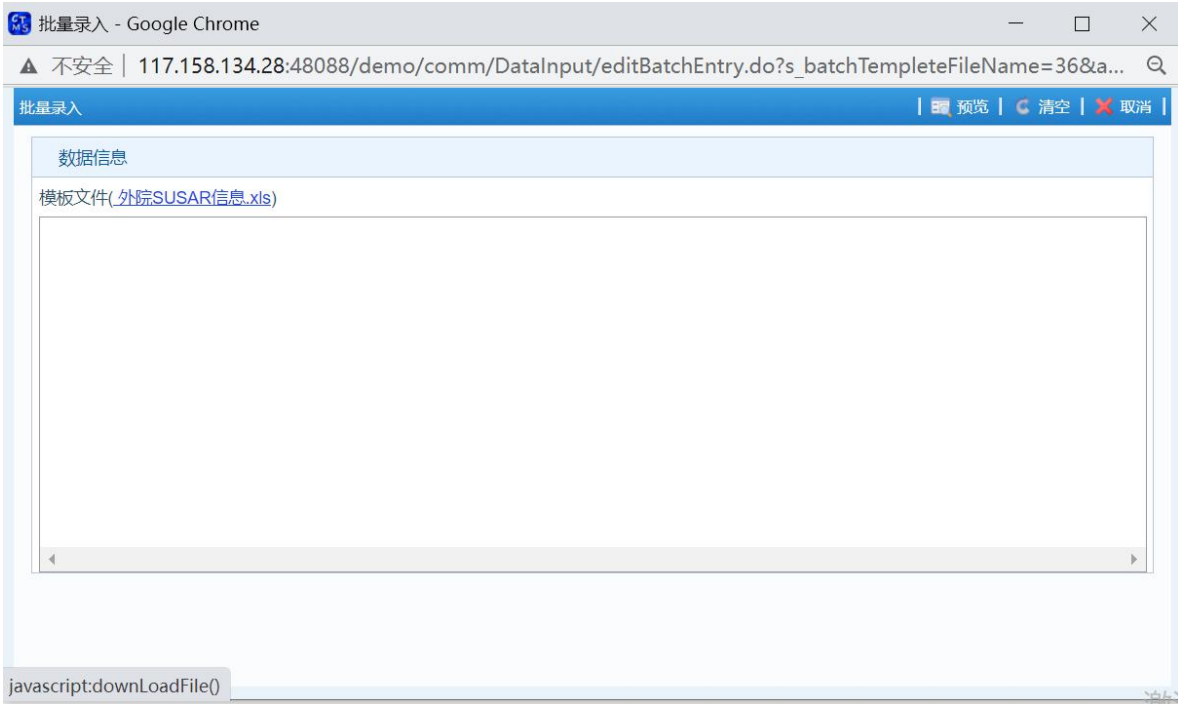

点击《外院 SUSAR 信息.xls》,按 excel 的要求完成填写,然后选中 excel 表格 中的全部 SUSAR, 复制粘贴到【批量录入】页面的空白框。然后点击"预览", 并"保 存"。如下 3 图:

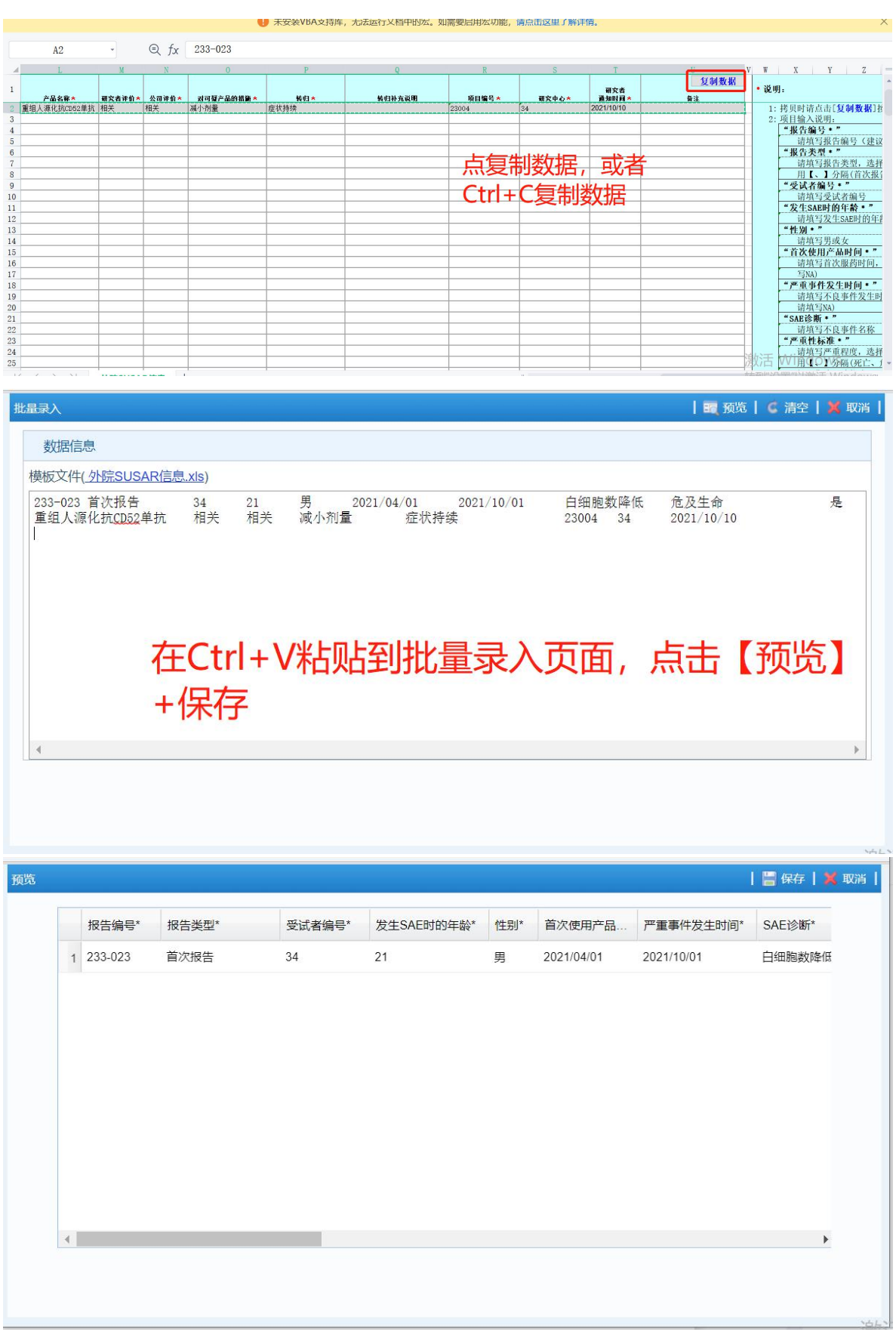

《外院 SUSAR 信息.xls》中"是否与试验药有关:是/否",是揭盲后的数据,系

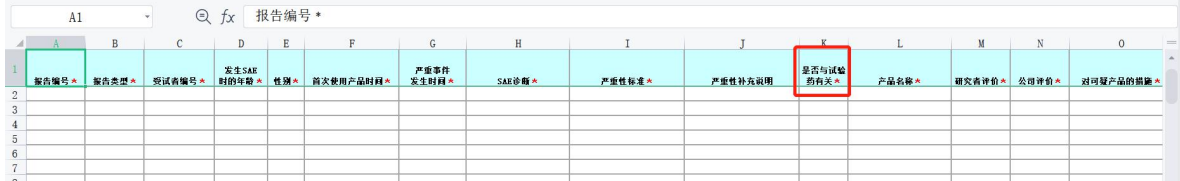

统中设置为除递交人/伦理委员会成员之外的人不可见。如下图:

#### 3.3.3 递交至研究者

填报完成之后点击【提交至研究者】,至此非本中心 SUSAR 填报完成,并已递交 至本中心所有参加该药物临床试验的研究者(同时,所有涉及研究者都需要到 CTMS 系统中做一下接收 SUSAR 报告的处理,详见"第4章 SUSAR 报告接收")。递交机 构和伦理,在研究者接收 SUSAR 报告之后。详见"4.1.3 提交至机构和伦理"。

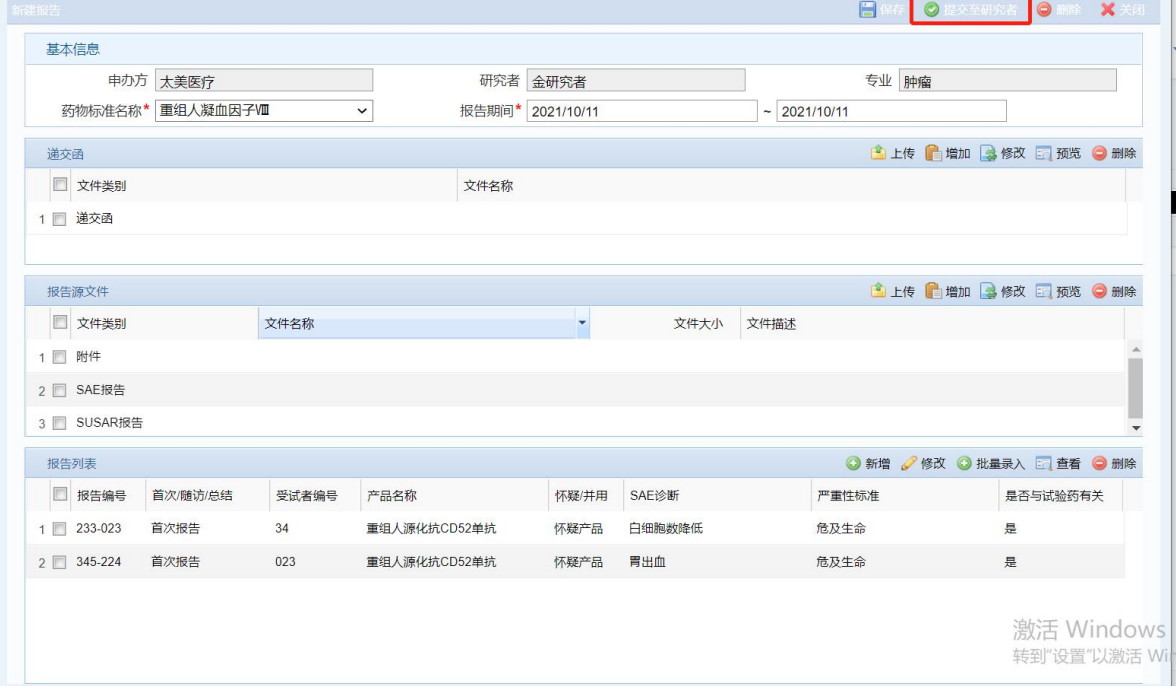

如果研究者在接收报告时,发现内容有误,可联系递交人,递交人点击右上角 【撤回】修改。只要在完成研究者向机构/伦理的递交前,递交人均可自主撤回。

## <span id="page-18-0"></span>第 **4** 章 **SUSAR** 报告接收(研究者**/CRC**)

#### <span id="page-18-1"></span>4.1 接收本中心 SUSAR

#### 4.1.1 功能入口

进入签收页面:【试验管理-SAE 管理-SUSAR 报告接收】

选择试验之后,右侧会显示此试验项目本院的 SUSAR 信息。

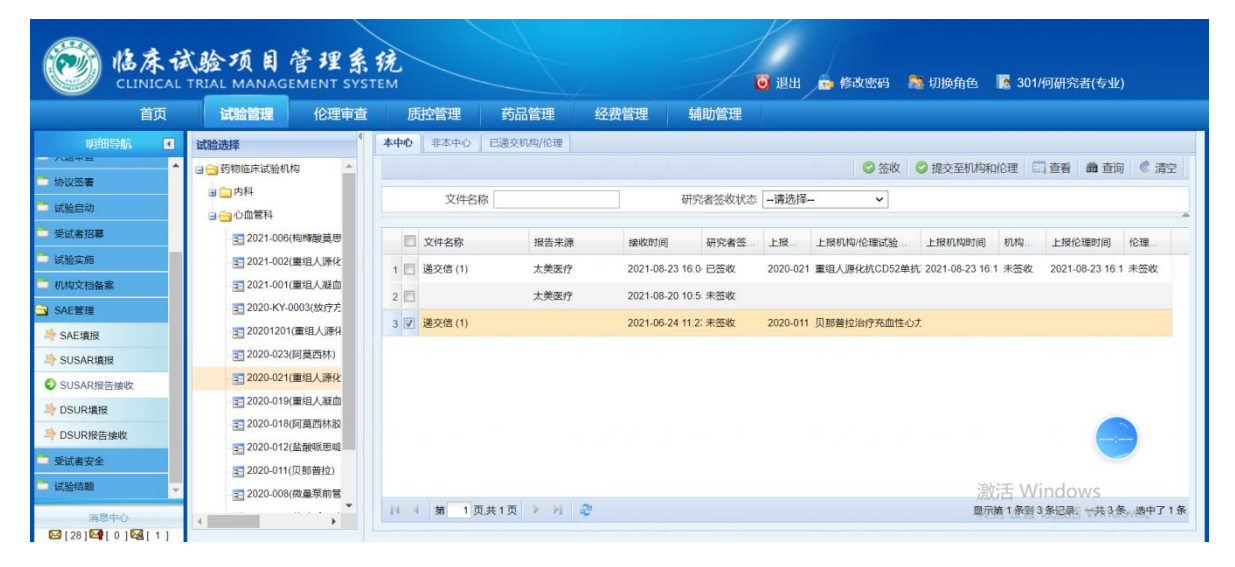

- ①:开始签收 SUSAR 报告。
- ②:签收完成之后递交至机构和伦理分别进行签阅和审核。
- ③:可以查看 SUSAR 报告的详细信息。

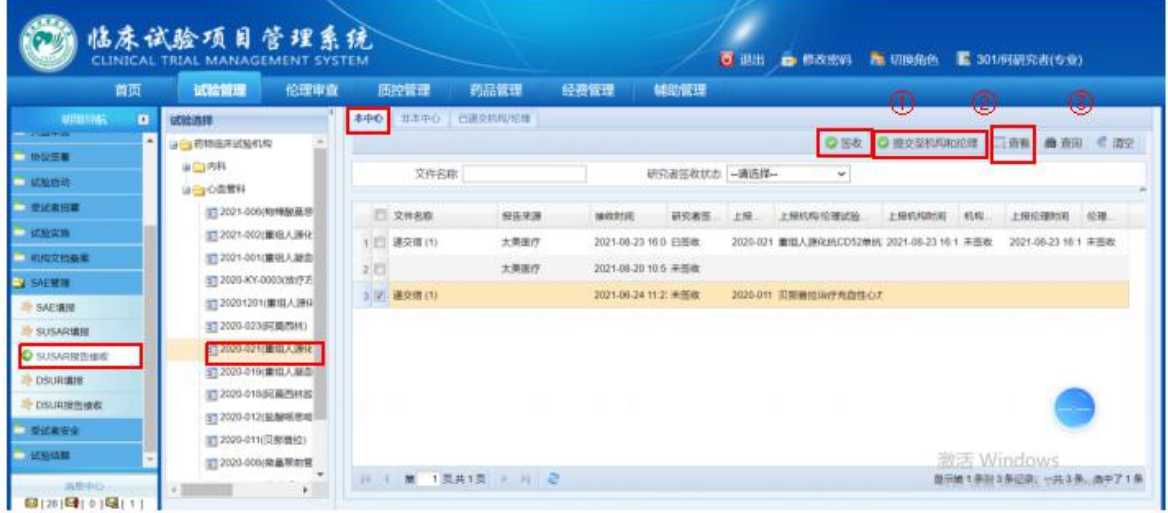

#### 4.1.2 开始签收

点击图中的【签收】按钮,直接跳转到报告签收界面。点击预览下载打印递交函, 完成 PI 递交信下线签字,再点击修改按钮,修改为已完成签字的递交信。并点击【签 认】确定即可:

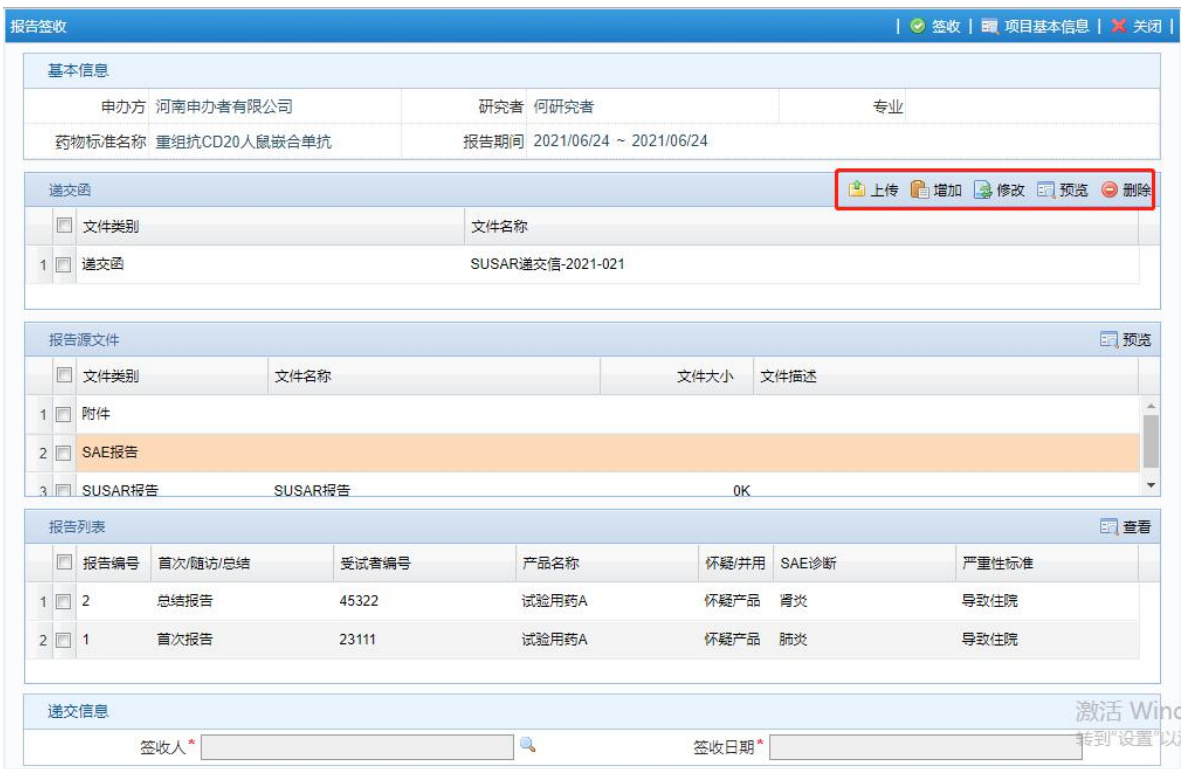

#### 4.1.3 提交至机构和伦理

(第) 临床试验项目管理系统 6 混出 最 修改密码 最 切换角色 K CTMS(系) EUSTER (CHRIST 器械管理  $\sqrt{982}$ 2理 日 蚕香  $\frac{1}{2}$ ■新学部 - 精神生活物研究室 文件名称 答收状态 -- 清选择 ■ TA2021-028/阿羅西林 |3] TA2021-028(阿曼西林)<br>|3] TA2021-023(阿曼西林)<br>|3] TA2021-018(1)<br>|3] TA2020-036(仑伐替尼4 ■ 文件名称<br><mark>1 図 305AR通文信</mark> 接收时间 2021-04-28 02 **Big** ||1] TA2020-036(仑伐替尼与#<br>||3] TA2020-024(百典印激酶)<br>|-<br>|3] TA2020-023(乙先谷先安)<br>|3] TA2020-017(謝试)<br>||11 Pazz (2010000)||######### 8 光程中青  $315$ 13 2021-KY-0002(肿节风片 ■ 中毒/服告表 | 3 **Marine** |<br>|田 2021-022(平井花)<br>|田 2021-021(马米酸桂城特)<br>|田 2021-020(贝那番粒)<br>|田 2021-019(枸橼酸莫思必利) 承担料室 药学部(一期临床试验)<br>项目名称 信迪利单抗多中心、开<br>弥项目简称 信迪利单抗 **EROX** NEW **uranism 2021-02** 112021-018(地意米松磷酸钠注射液 **申の者 北京多尔生物医药有限公** 项目批件号 Y20209009 试验期别 田期 **DSURER** ※2018年10月<br>畑长单位<br>方案版本号\* V1.0 细长单位研究者  $#10000$ **DRURISH** 出た単位的究告<br>方室版本日期<sup>。</sup> 2020-12-15<br>知情版本日期<sup>。</sup> 2020-12-9<br>中通人\* **管理員** 212021-014(阿莫西林 53222-014阿莫西村)<br>日2021-012(999要冒労)<br>日2021-012(99要冒失)<br>日2021-010(両外部活剤)<br>日2021-010(両の600)<br>日2021-000(阿莫西村環保税業)<br>日2021-000(阿莫西村、<br>日2021-000(阿莫西村、<br>日2021-000(阿莫西村、 中通提交日<sup>\*</sup> 2021/04/28 中清美別 安全性报告审查 项目受理号 2021-023 受理组 第一组 批准日期 2021/04/27 有效用 2022/04/26 |<br>|桜告美別 SUSAR报告<br>|-<br>|横物标准名称\*||信道利单抗 (重引>) 注:项目信息米中保存、请先保存项目信息后 - H + M 1页共1页 13 2021-003(贝那番拉)<br>13 2021-002(阿莫西林) 1 条: 选中了 1 条  $\begin{picture}(120,10) \put(0,0){\line(1,0){10}} \put(15,0){\line(1,0){10}} \put(15,0){\line(1,0){10}} \put(15,0){\line(1,0){10}} \put(15,0){\line(1,0){10}} \put(15,0){\line(1,0){10}} \put(15,0){\line(1,0){10}} \put(15,0){\line(1,0){10}} \put(15,0){\line(1,0){10}} \put(15,0){\line(1,0){10}} \put(15,0){\line(1,0){10}} \put(15,0){\line($ 

点击图中的【提交至机构和伦理按钮】按钮, 跳转至伦理申请界面:

北京诺铭科技有限公司

此界面显示的为项目的基本信息,填写报告期间,保存然后点击右上角"提交 申请",提示【确定提交申请吗?提交后不能修改】,点击确定,至此 SUSAR 报告已 经同时提交至机构和伦理。

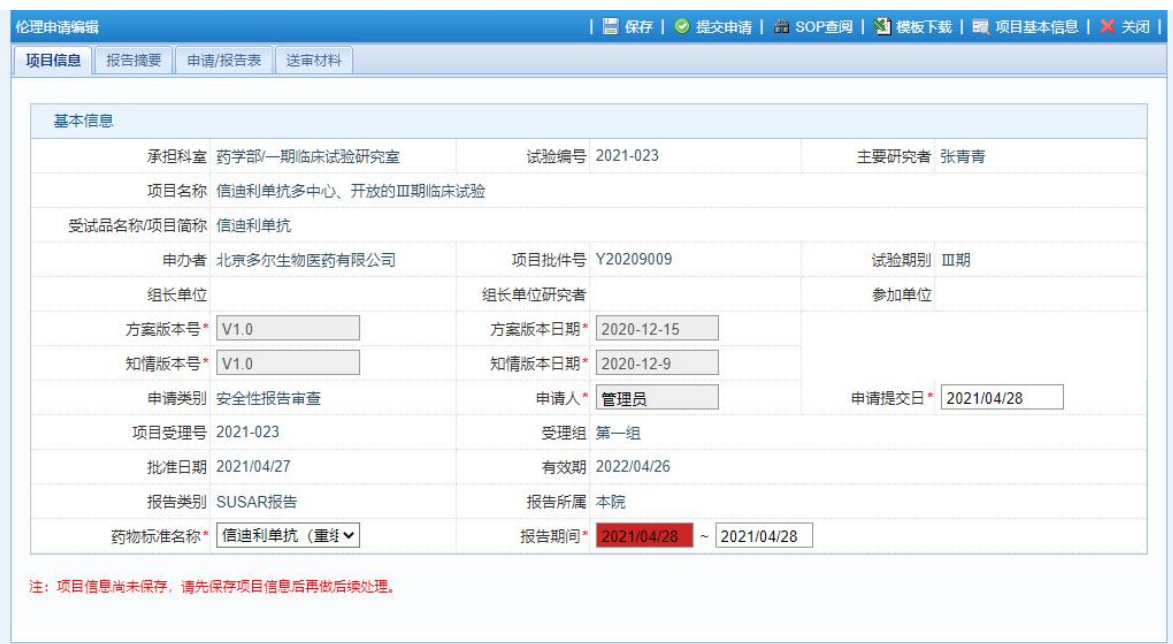

## <span id="page-20-0"></span>4.2 接收非本中心 SUSAR

#### 4.2.1 功能入口

进入准备签收页面:【试验管理→SAE 管理→SUSAR 报告接收→非本中心】 其他同"4.1 接收本中心 SUSAR"。

## <span id="page-21-0"></span>第 **5** 章 **DSUR** 填报**(CRA)**

### <span id="page-21-1"></span>5.1 功能入口

进入填报页面:【试验管理-SAE 管理-DSUR 填报】:

点击新建按钮,弹出新建 DSUR 填报页面:

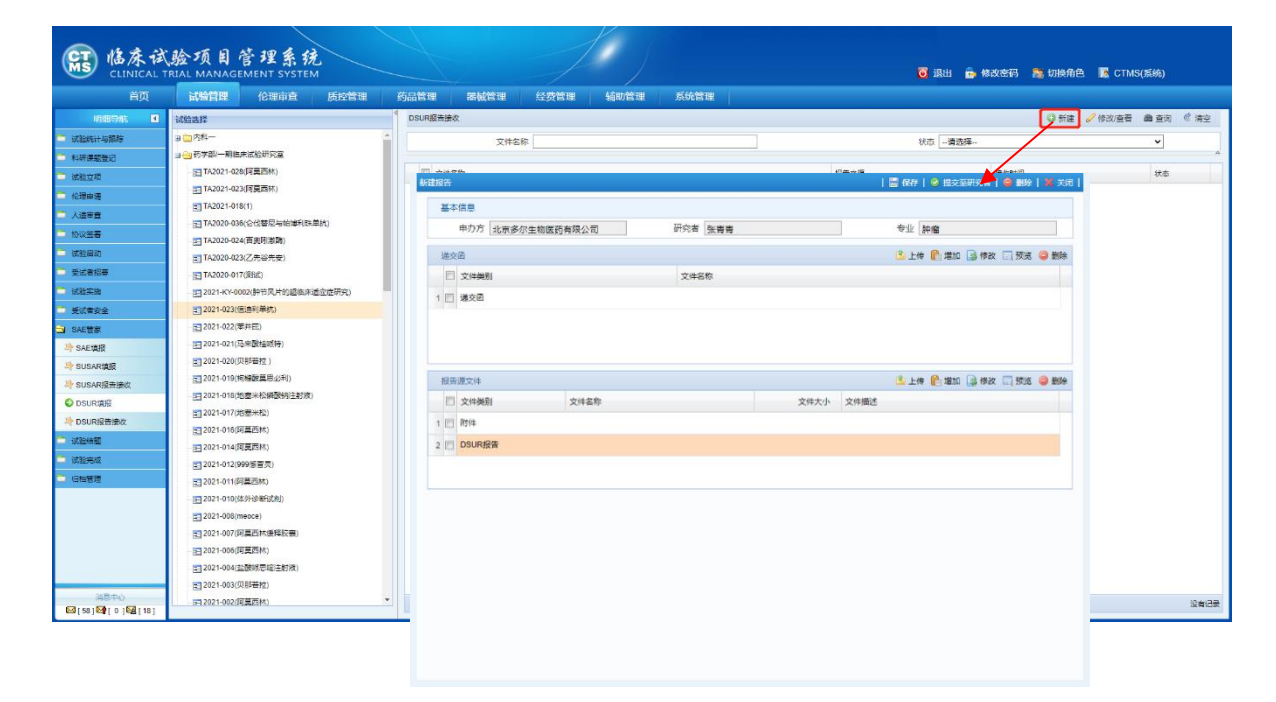

## <span id="page-21-2"></span>5.2 开始填报

选择药物标准名称、报告时间后,点击保存之后上传递交信以及 DSUR 报告, 最后点击提交至研究者即可。

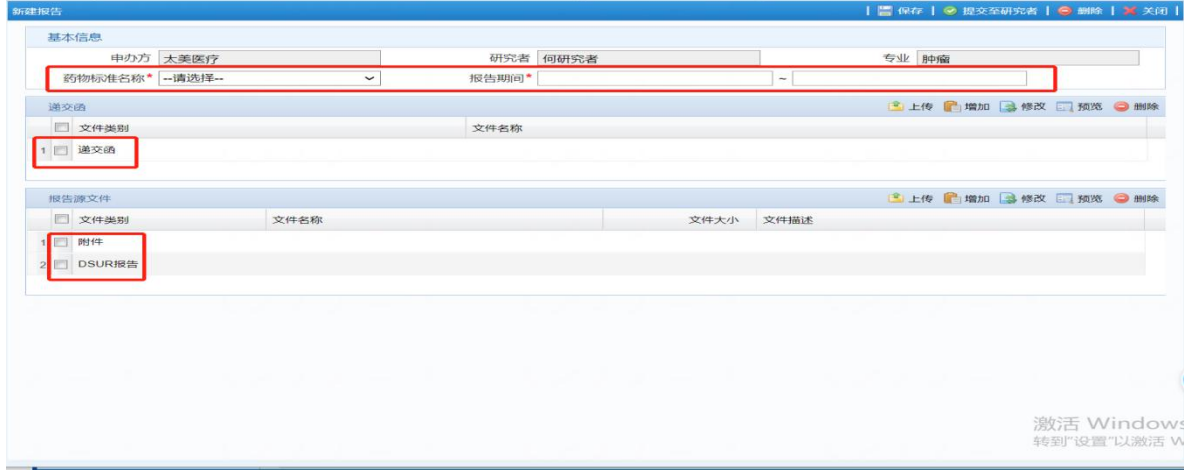

## <span id="page-22-0"></span>第 **6** 章 **DSUR** 报告接收(**CRC/PI**)

## <span id="page-22-1"></span>6.1 功能入口

进入准备签收页面:【试验管理 SAE-管理 DSUR-报告接收】

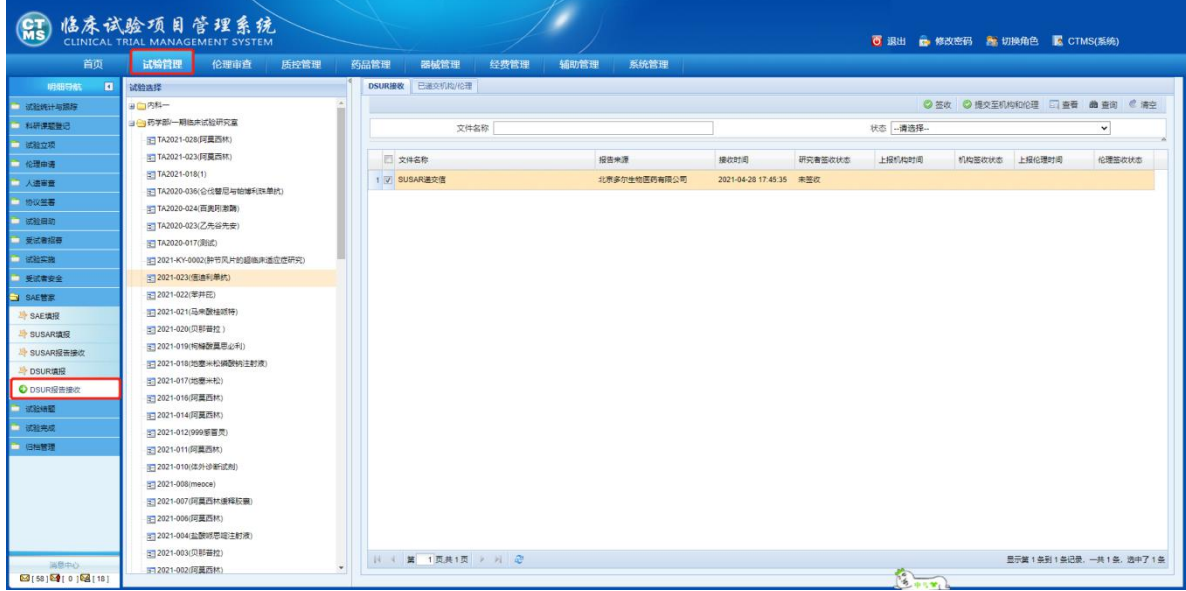

- <span id="page-22-2"></span>6.2 开始签字
	- 1) 选择 CRA 递交来的 DSUR 报告点击【签收】按钮:

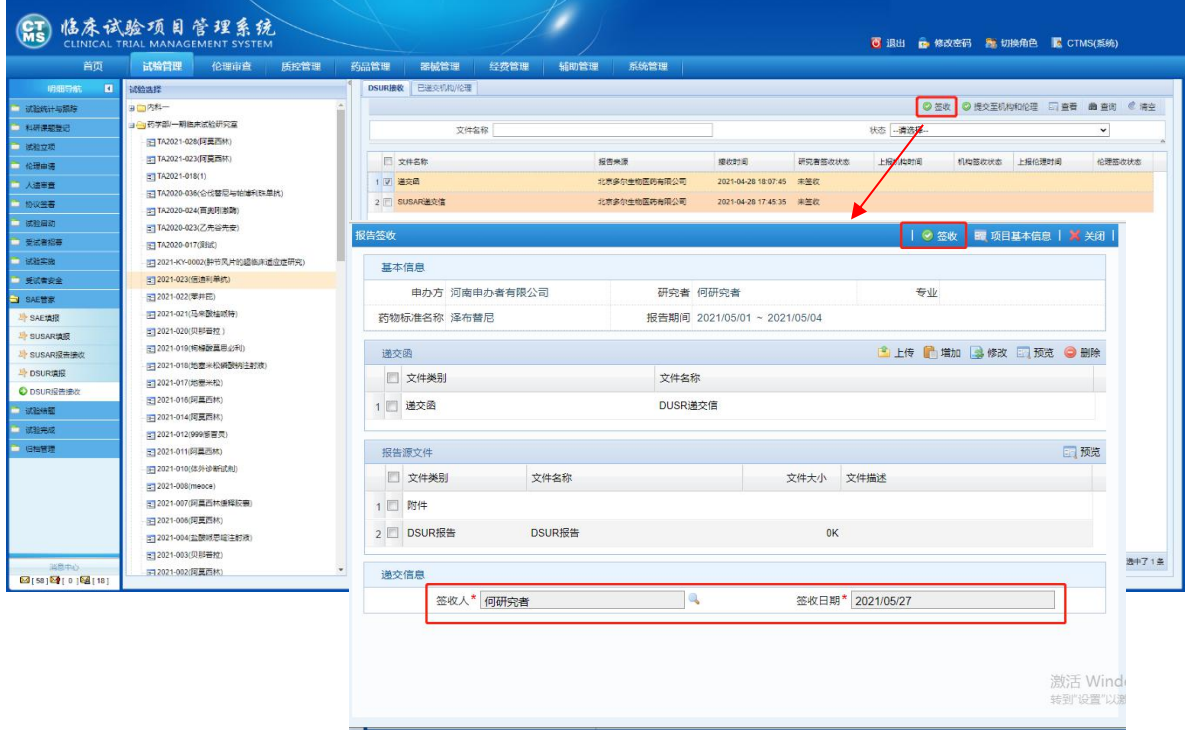

2)点击【预览】下载打印递交函,完成 PI 递交信下线签字,再点击【修改】按 钮,修改为已完成签字的递交信。并点击【签收】确定即可:

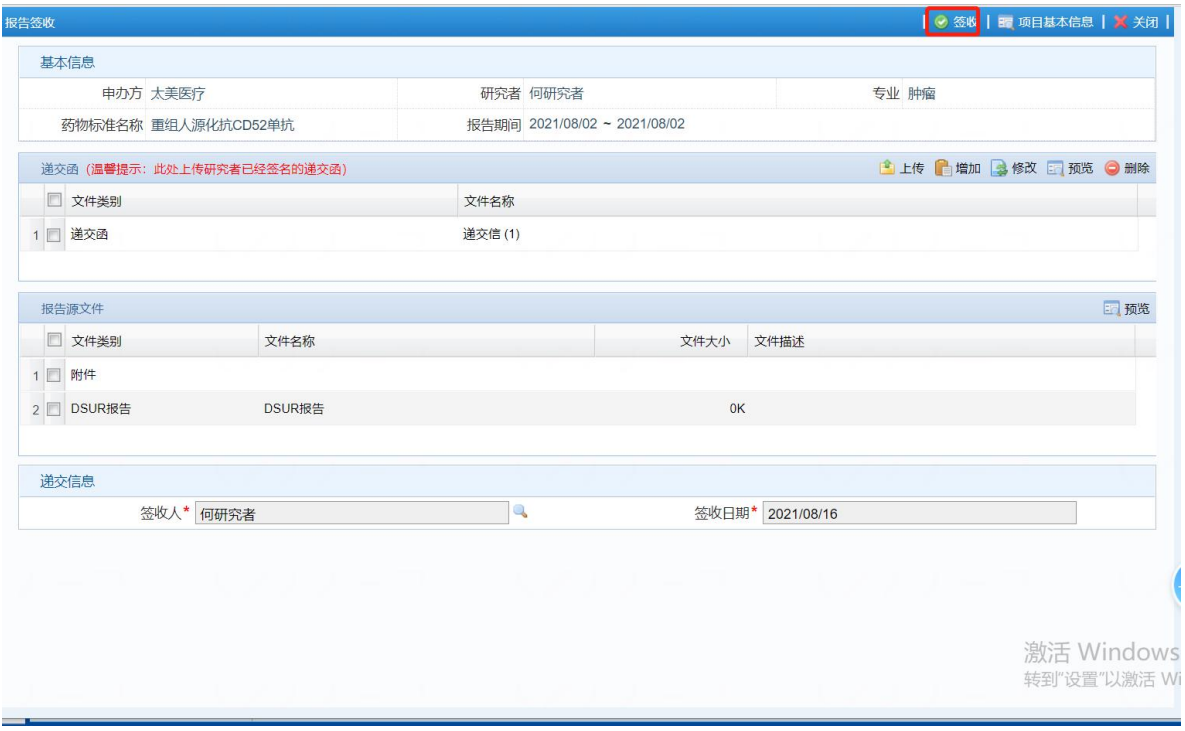

## <span id="page-23-0"></span>6.3 递交至机构和伦理

选择签字完成的 DSUR,点击提交至机构和伦理:

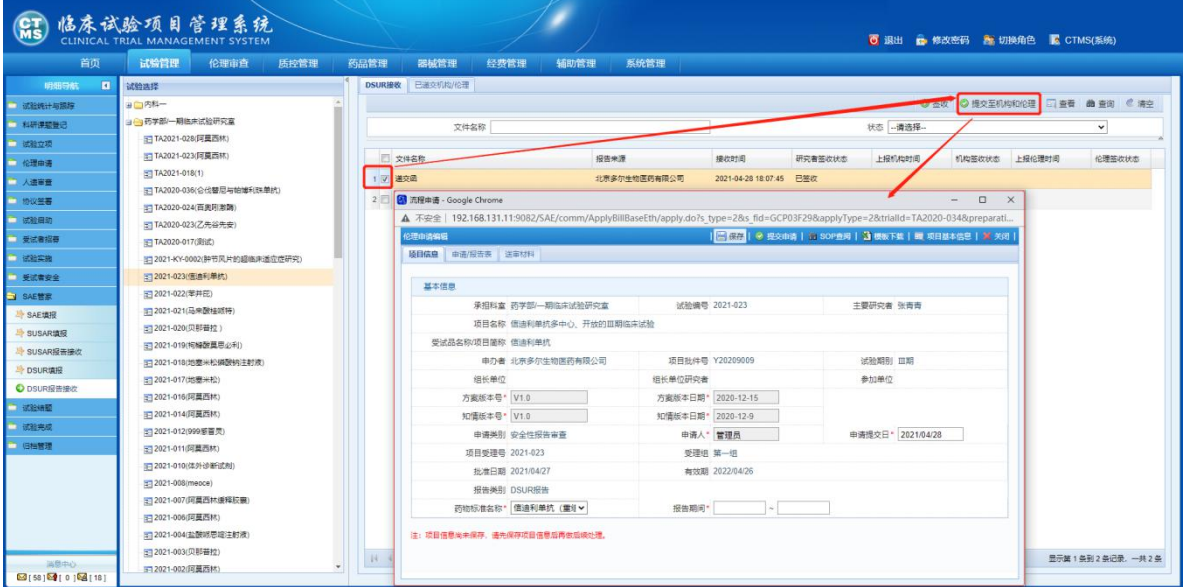

1) 此界面显示的为项目的基本信息,点击保存:

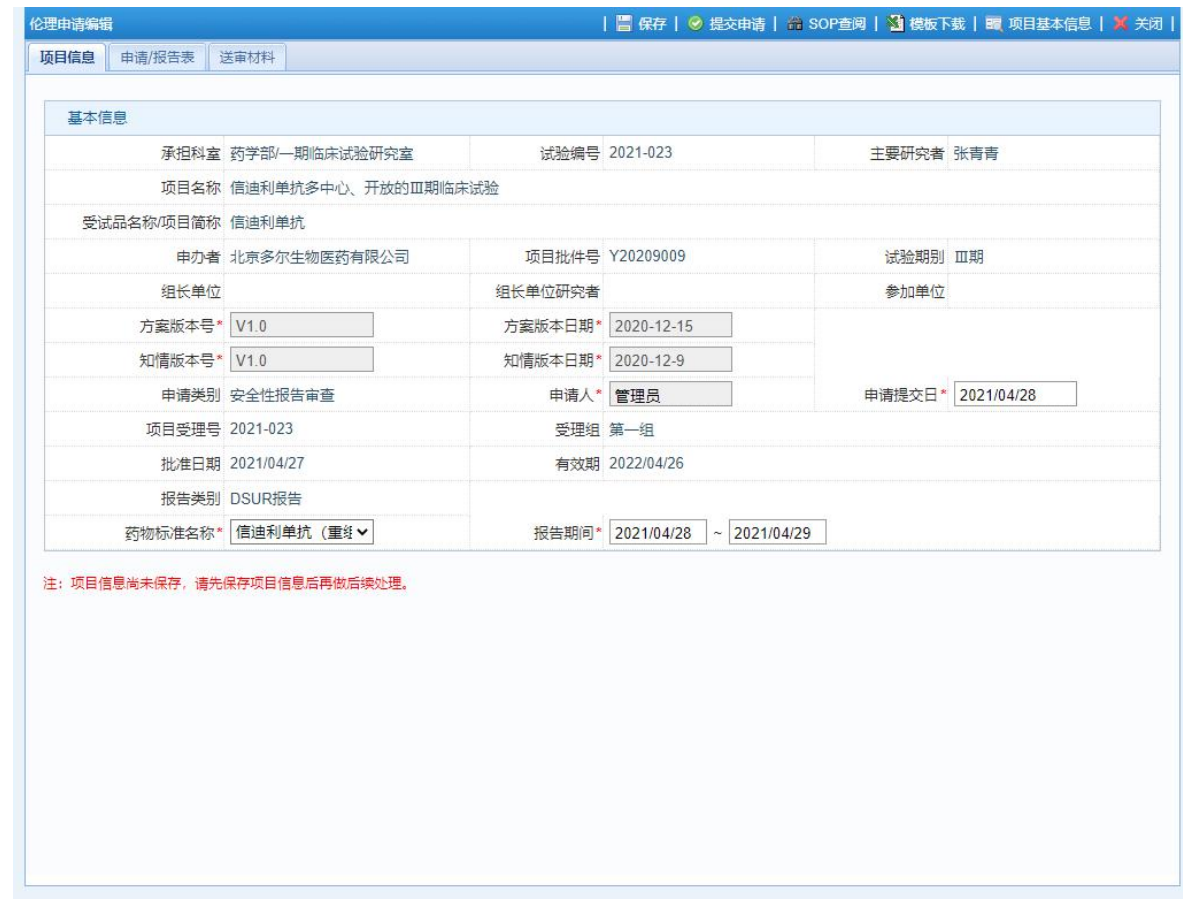

1) DSUR 填报时, 上传的报告和递交信会自动关联至此处,

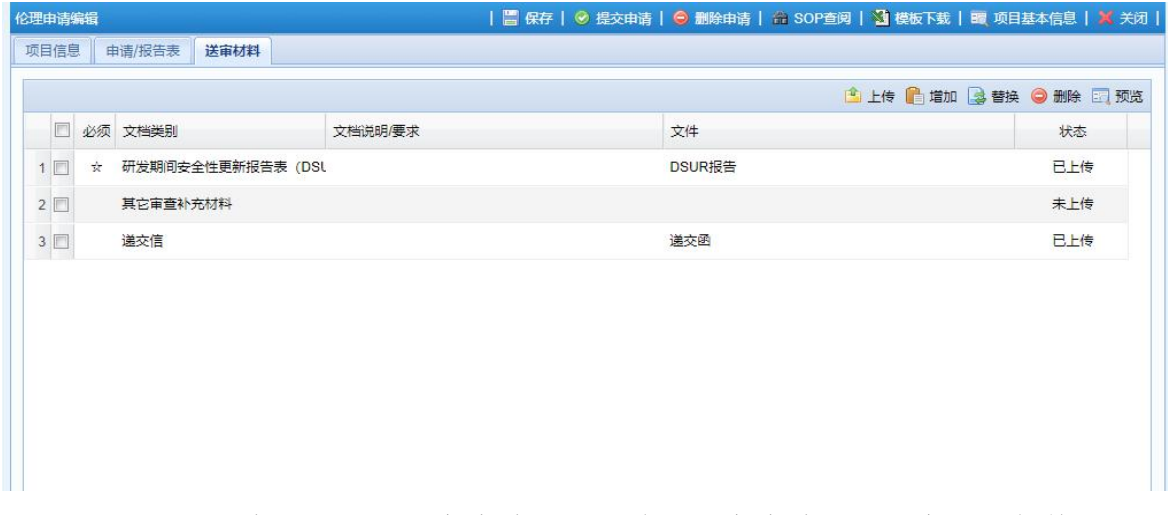

2) 填写完以上信息之后点击提交申请,提示【确定提交申请吗?提交后不能修改。】 点击确定即可,至此非本中心 SUSAR 报告已经同时提交至机构和伦理。

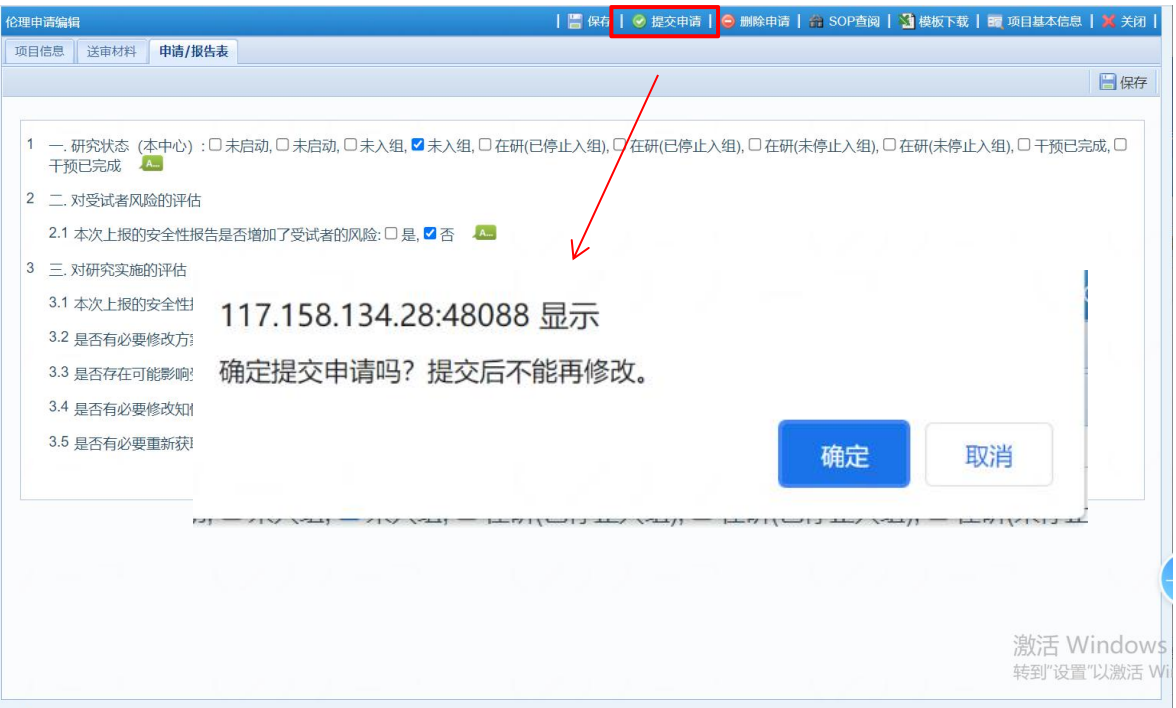

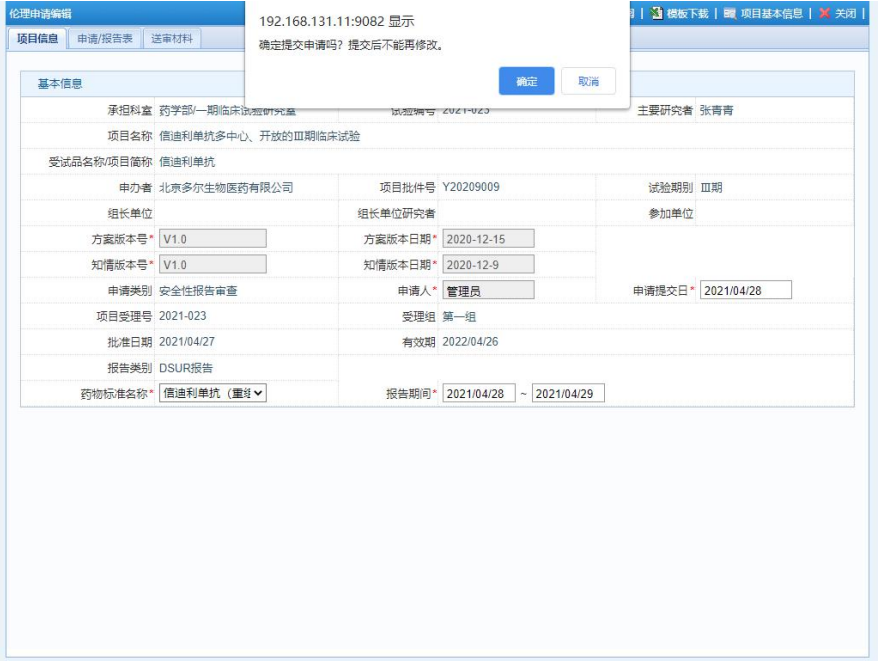

## <span id="page-26-0"></span>第 **7** 章 机构签阅和伦理审查接收状态查看

## <span id="page-26-1"></span>7.1 对于 SUSAR/DUSR 签约和接收状态

## 7.1.1 功能入口:【试验管理-SAE 管理→SUSAR/DUSR 报告接收】

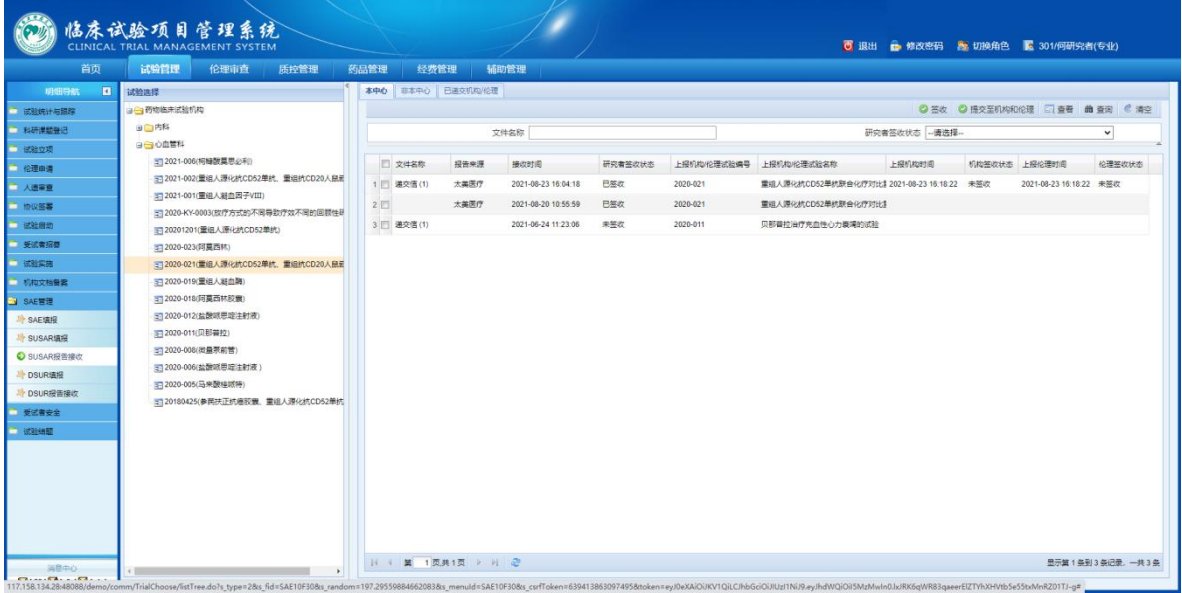

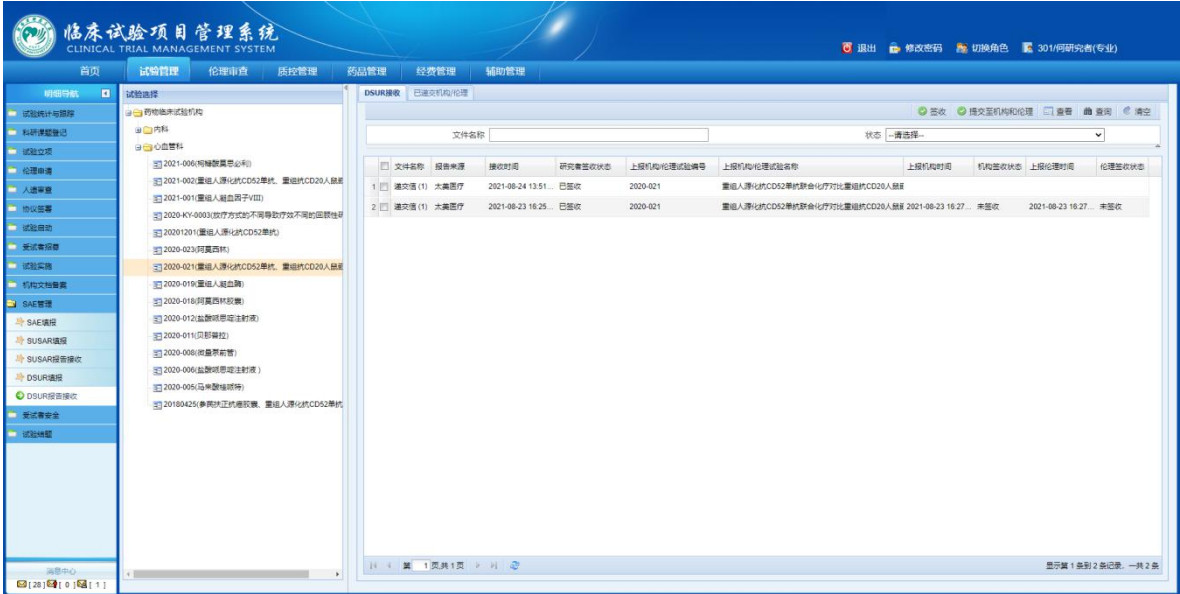